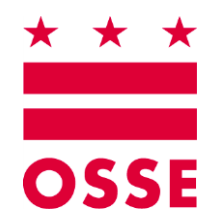

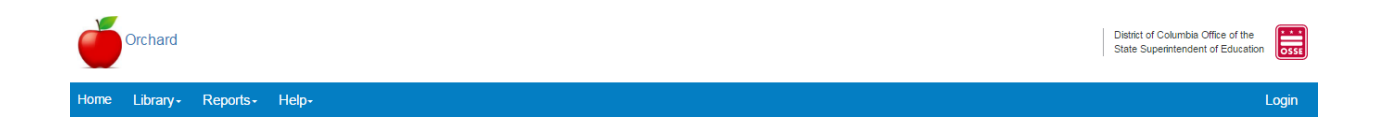

## **Orchard National School Lunch Program (NSLP) Application Renewals**

**Version 1.0**

**July 2017**

★ Office of the State Superintendent of Education, 810 1st Street NE, 9th Floor, Washington, DC 20002

★

 $\star$ 

### **Table of Contents**

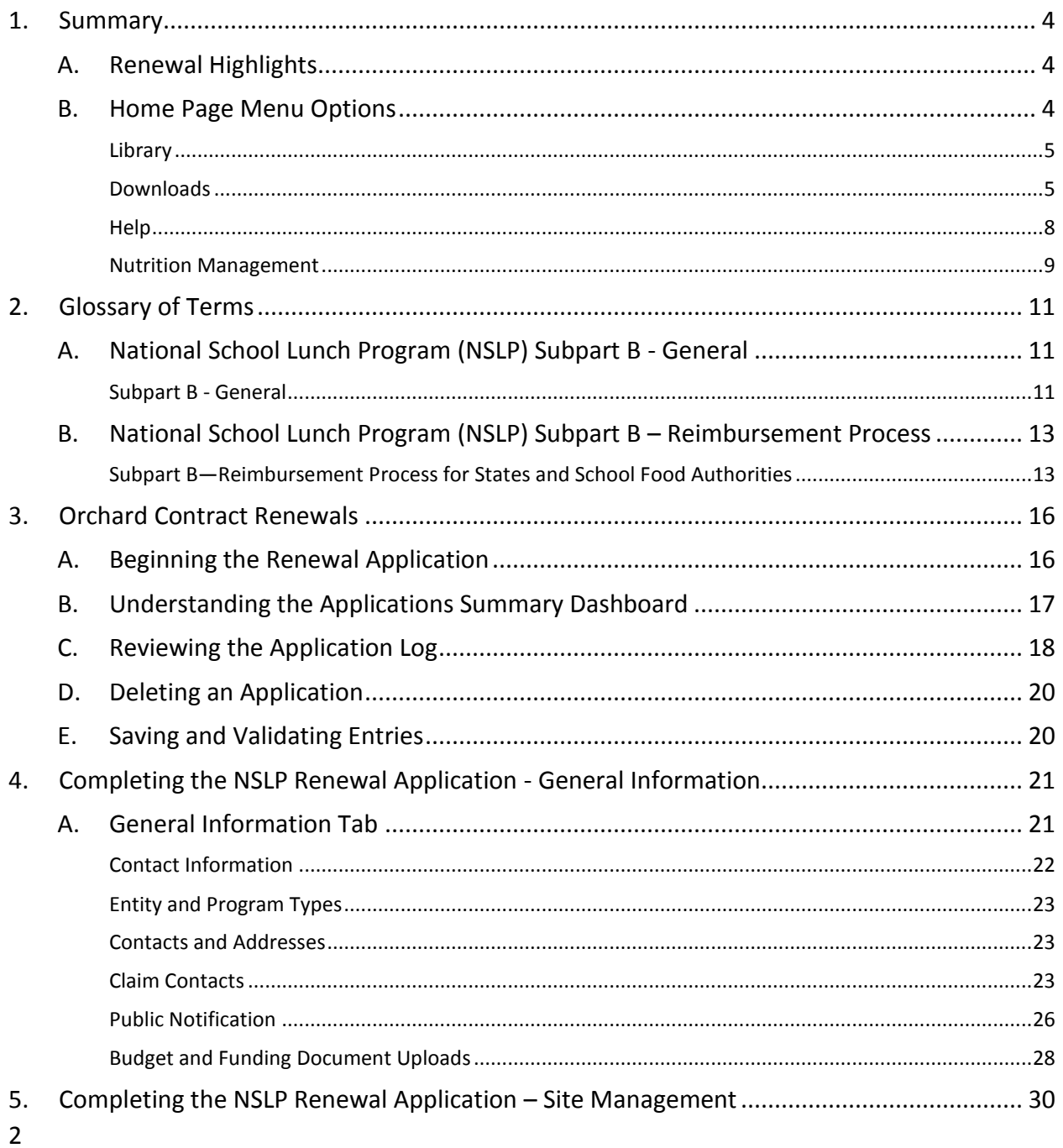

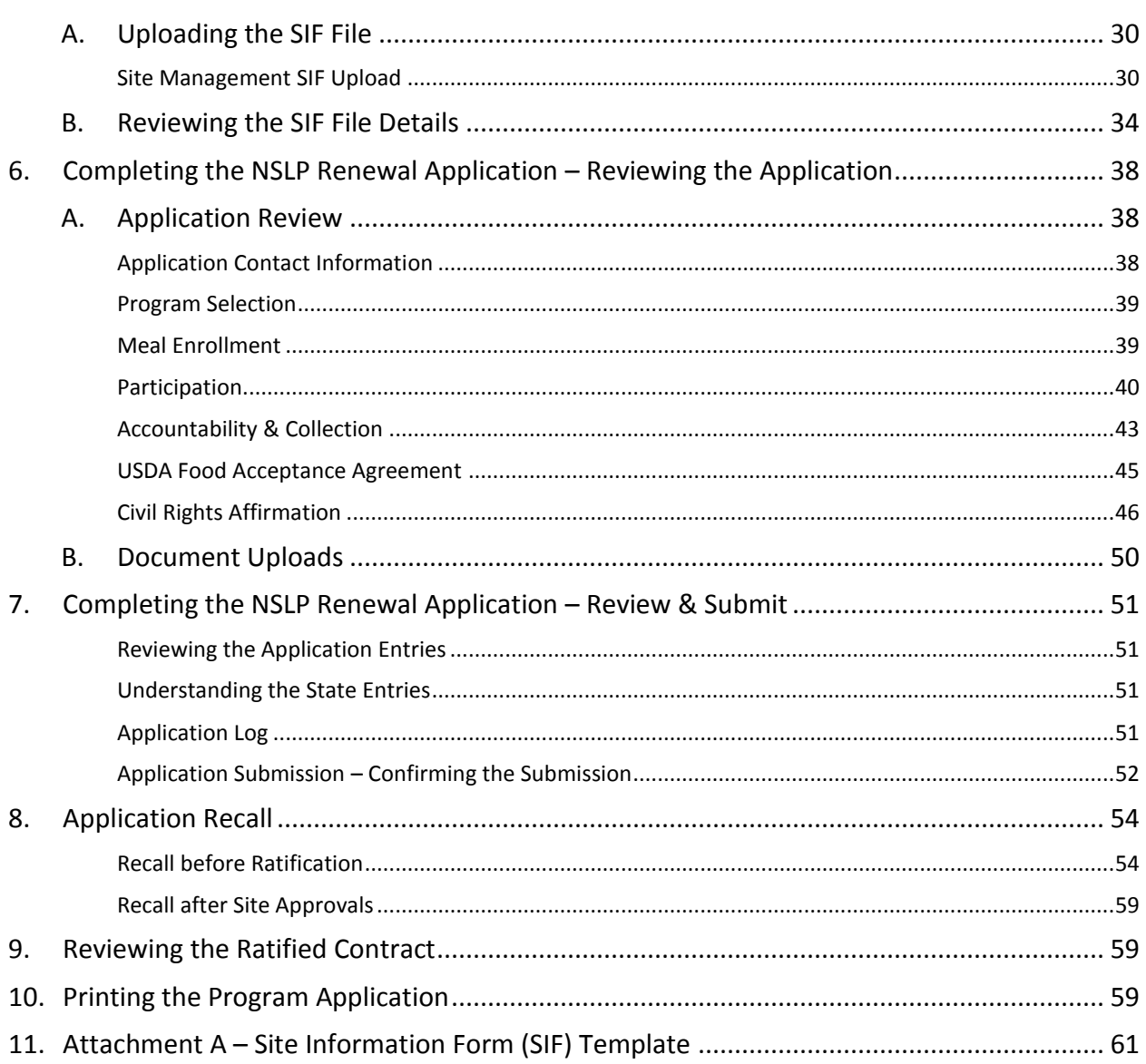

Office of the State Superintendent of Education, 810 1st Street NE, 9th Floor, Washington, DC 20002

— ★ ★ ★ ————————————

#### <span id="page-3-0"></span>**1. Summary**

The Orchard system is designed to automate application processing for school and day care meal programs sanctioned by the Office of the State Superintendent of Education (OSSE) Division of Health & Wellness (DHW). LEAs, schools, and sponsors renew their existing applications or apply for new programs through Orchard. Approved programs will be available to all the sites they manage.

This user manual will highlight those areas of the agreement that will need to be updated in order to renew the National School Lunch Program (NSLP) contract. Some information has been retained and will prepopulate the renewal application; however many of these prepopulated fields can be edited if the information has changed.

*This modified guide assumes users have read and understand navigation features explained within the Applications Processing User Guides located under the Help menu of Orchard.*

#### <span id="page-3-1"></span>**A. Renewal Highlights**

- A new Site Information Form (SIF) has been developed and is required for all initial applications & renewals (available under Library/Download/Documents and Templates).
- Designation of an Area Eligibility School previously in the SIF will now be determined by the assigned specialist.
- The Validate button has been removed. When the page is saved it will automatically validate the information on the current page (tab) and all tabs of the application. The consolidated list of validation errors is located on the Review & Submit tab. The validations provide a listing of all required information / documentation for submission purposes.
- Designated documentation from prior year applications that were verified by the State Agency carry forward into the application renewal and do not need to be uploaded again for unless sponsors need to renew or add or update documentation. (Required documents not shown as verified will still need to be uploaded.)
- **Uploading ZIP files:** This capability is now available for large / multi-site file organization. Applicants with multi-sites are encouraged to organize documents such as basic business licenses and certificates of occupancies in zip filed labeled according to site names.
- SAMS Registration document upload is required for all renewals. A reference guide is available under the Library tab / Downloads & Templates. A link to obtain the organizations registration details is available on the General Information tab within the application.

#### <span id="page-3-2"></span>**B. Home Page Menu Options**

4

#### <span id="page-4-0"></span>**Library**

*Note: Orchard users do not need to be logged in to see the Library menu options.*

#### **Directories**

The Site Directory under the Library menu option is the resource for locating a sponsor's (entity's) **Site IDs** which are stored in the authoritative data repository. These will be necessary when creating the Excel SIF file explained later in this manual. This list contains all Orchard Sponsor and SFA sites. **Check to ensure your site is listed before starting your Orchard application. If you do not see your site listed, please contact your state agency DHW specialist.**

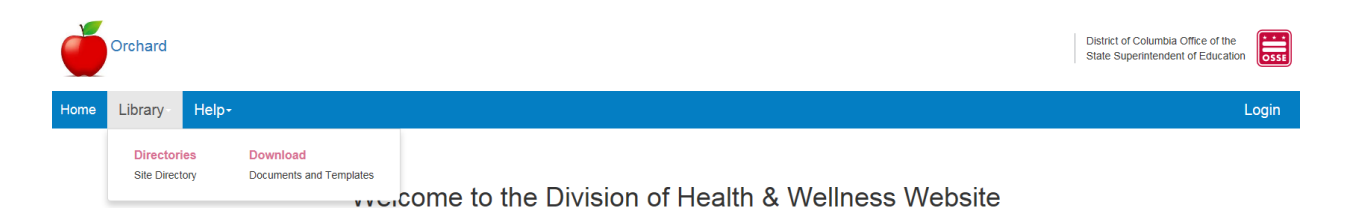

#### 1. Click **Library/Directories/Site Directory** to view a list of sponsor and SFA sites.

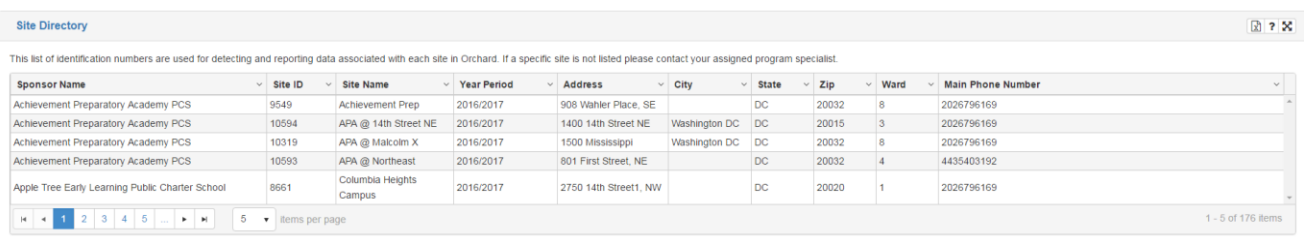

2. Use the column heading filter to search for a specific sponsor.

#### <span id="page-4-1"></span>**Downloads**

Click **Library/(**Download**) Documents and Templates** to view a list of downloadable documents and forms needed to complete your application. Instructions for downloading the files are contained on this page. Also available is a download of Adobe Reader if this program is needed to complete the forms.

*The Permanent Agreement located as a download on this page is mandatory for sponsors/SFAs to download and read. An electronic certification is within the application submission process requiring user acceptance of the Permanent Agreement.* 

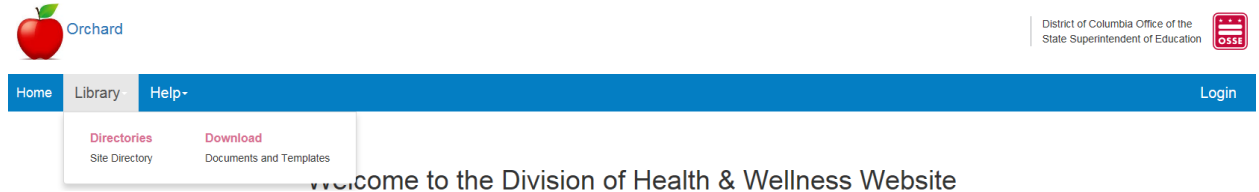

- 1. Click **Library/(**Download) **Documents and Templates.** Documents are categorized by program and by **General Information** needed for all programs.
- 2. Click on the **Download** hyperlink of the document you want to view or complete.

*The Site Information Form (SIF) is necessary to identify the program specifics for each* 

*site.* 

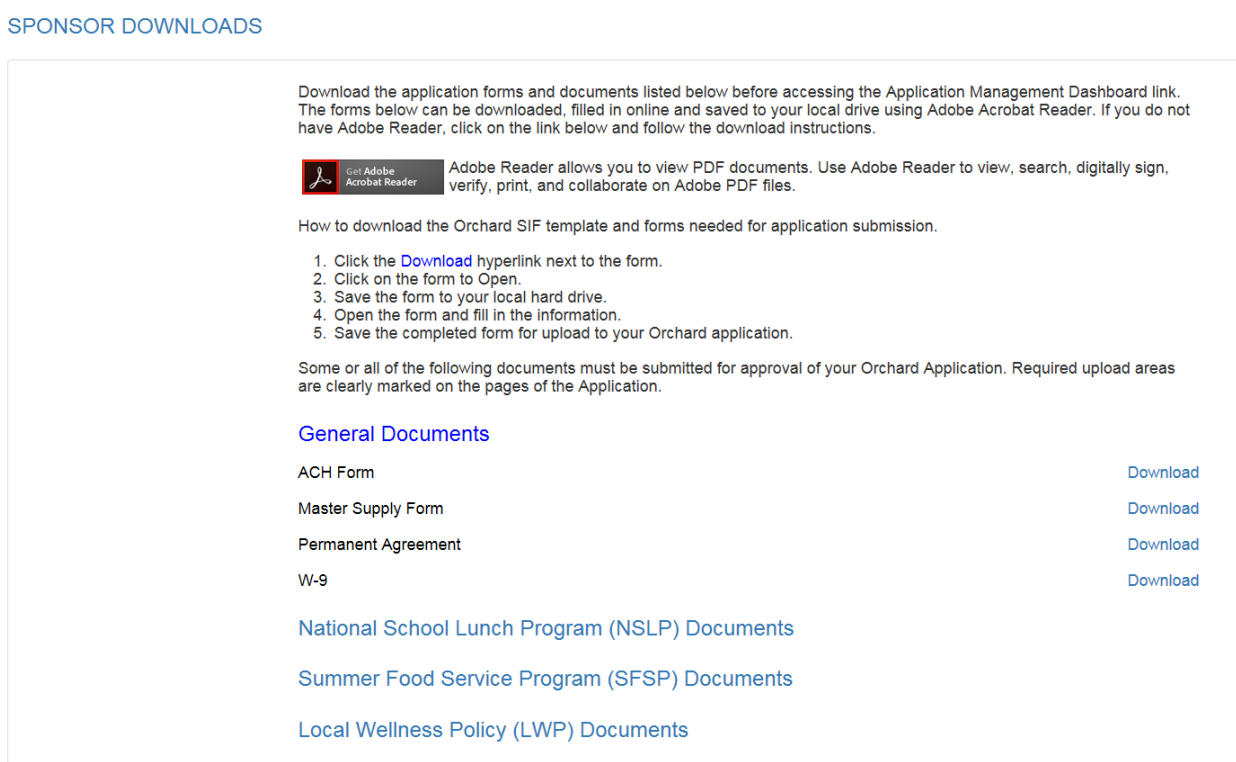

3. Depending on the Windows version, there will be a popup somewhere at the bottom of the screen with the file name.

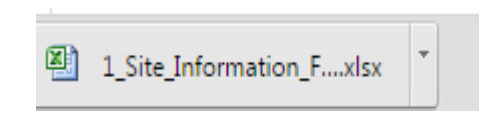

 $\star$ Office of the State Superintendent of Education, 810 1st Street NE, 9th Floor, Washington, DC 20002

 $\star$ 

- ★

4. Click on the small arrow to the right of the name; and then click **Open**. Or simply click on the file name.

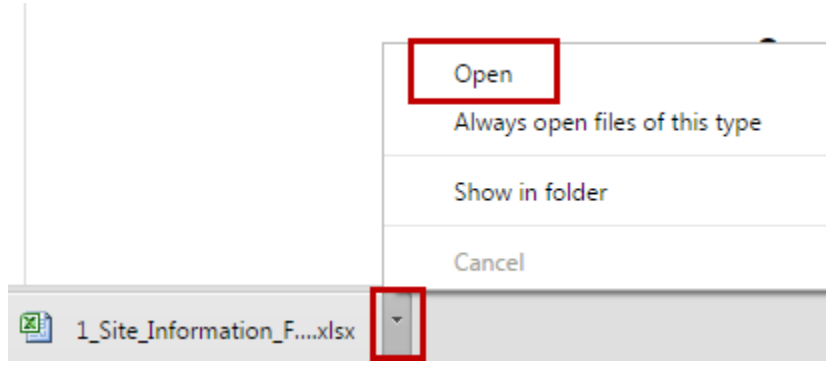

5. The file will launch. Once opened, click **File/Save As** and save the file to your local computer for completion before uploading later in the application process.

# <span id="page-7-0"></span>**Help** *Note: Orchard users do not need to be logged in to see the Help menu options*

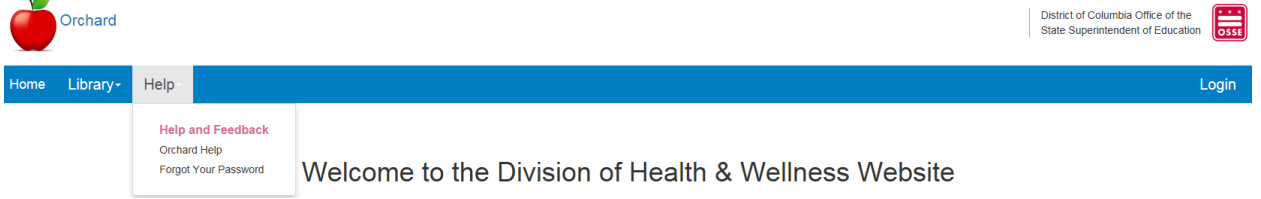

1. Click **Help** then **Orchard Help** to download a copy of the most current User Guides, send an email to the Orchard mailbox, and use the OSSE Call Center phone number.

Logot

#### **Orchard Help**

#### **OSSE Call Center**

For technical issues related to these applications please call 202-719-6500. Technicians are standing by Monday through Friday 8 a.m. to 5 p.m. to answer your technical questions.

#### **Application Management User Guides**

National School Lunch Program (NSLP) and Special Milk (SM) Application Preparation Summer Food Service Program (SFSP) Application Preparation

#### **Contract Amendment Guides**

National School Lunch Program (NSLP) and Special Milk (SM) Document Uploads and SIF Changes

Please direct all program related questions to your assigned program specialist. Orchard related inquiries should be directed to osse.orchard@dc.gov.

#### 2. Click **Help** then **Forgot Your Password** to reset your current Orchard password.

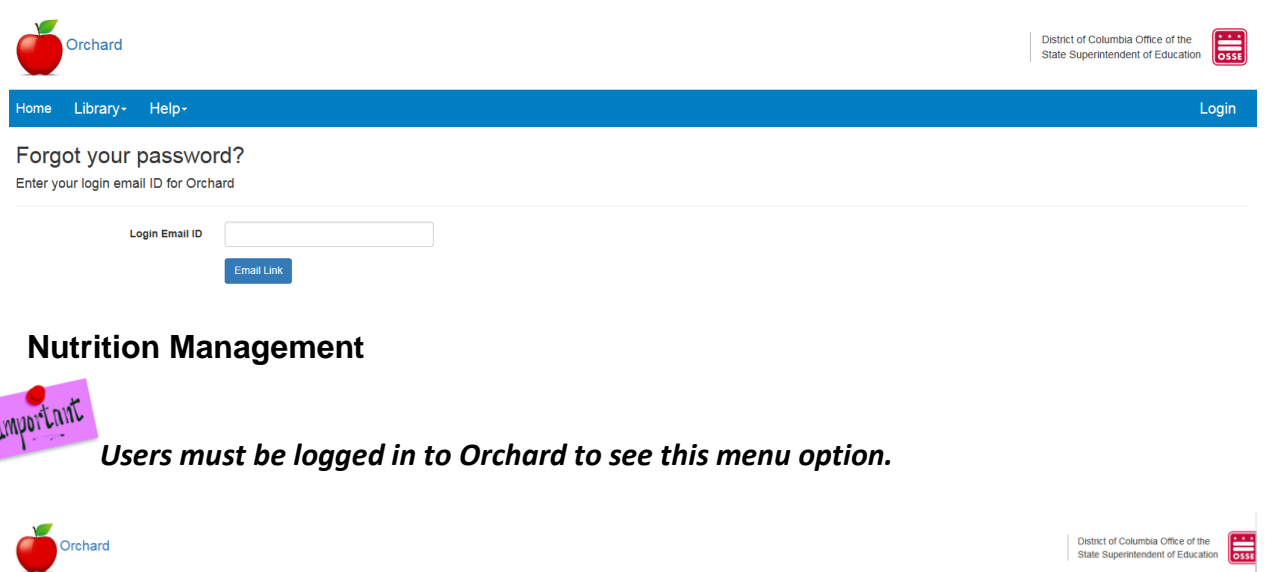

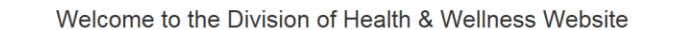

Select **Nutrition Management/Applications** – to begin the Application process.

<span id="page-8-0"></span>me Library+

Nutrition Management

Applications

Office of the State Superintendent of Education, 810 1st Street NE, 9th Floor, Washington, DC 20002

┻

- \*

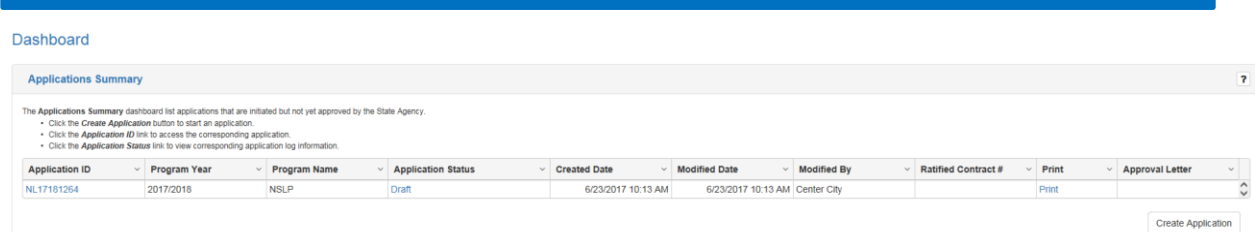

Select **Nutrition Management/Contracts** to view the current ratified contract version and amendments created throughout the year.

| . Click the Print link to view and print the Contract. | . Click the Contract No. link to view the Contract History Log panel below the table.<br>· Click the Approval Letter link to view and print the associated Approval Letter. |                            |                        |                    |                            |                |                        |
|--------------------------------------------------------|----------------------------------------------------------------------------------------------------|----------------------------|------------------------|--------------------|----------------------------|----------------|------------------------|
| Amendment<br>Create                                    | <b>Document Management</b><br>Manage                                                                                                    | Contract No.<br>NL16824573 | Program<br><b>NSLP</b> | $\vee$ Version No. | Date Approved<br>6/27/2017 | Print<br>Print | <b>Approval Letter</b> |

*ATTENTION: There is a 60 minute automatic logout if there is no activity on the site. Save your work on a regular basis.*

Office of the State Superintendent of Education, 810 1st Street NE, 9th Floor, Washington, DC 20002

- ★ ★ ★ -

#### <span id="page-10-0"></span>**2. Glossary of Terms**

#### <span id="page-10-2"></span><span id="page-10-1"></span>**A. National School Lunch Program (NSLP) Subpart B - General**

#### **Subpart B - General**

*Attendance factor* means a percentage developed no less than once each school year which accounts for the difference between enrollment and attendance. The attendance factor may be developed by the school food authority, subject to State agency approval, or may be developed by the State agency. In the absence of a local or State attendance factor, the school food authority shall use an attendance factor developed by FNS. When taking the attendance factor into consideration, school food authorities shall assume that all children eligible for free and reduced price lunches attend school at the same rate as the general school population.

*Average Daily Participation* means the average number of children, by eligibility category, participating in the Program each operating day. These numbers are obtained by dividing (a) the total number of free lunches claimed during a reporting period by the number of operating days in the same period; (b) the total number of reduced price lunches claimed during a reporting period by the number of operating days in the same period; and (c) the total number of paid lunches claimed during a reporting period by the number of operating days in the same period.

**Child** means—(a) a student of high school grade or under as determined by the State educational agency, who is enrolled in an educational unit of high school grade or under as described in paragraphs (a) and (b) of the definition of "School," including students who are mentally or physically disabled as defined by the State and who are participating in a school program established for the mentally or physically disabled; or (b) a person under 21 chronological years of age who is enrolled in an institution or center as described in paragraph (c) of the definition of "School;" or (c) For purposes of reimbursement for meal supplements served in afterschool care programs, an individual enrolled in an afterschool care program operated by an eligible school who is 12 years of age or under, or in the case of children of migrant workers and children with disabilities, not more than 15 years of age.

*Fiscal year* means a period of 12 calendar months beginning October 1 of any year and ending with September 30 of the following year.

*FNS* means the Food and Nutrition Service, United States Department of Agriculture.

*Free lunch* means a lunch served under the Program to a child from a household eligible for such benefits under 7 CFR part 245 and for which neither the child nor any member of the household pays or is required to work.

*Local educational agency* means a public board of education or other public or private nonprofit authority legally constituted within a State for either administrative control or direction of, or to perform a service function for, public or private nonprofit elementary schools or secondary schools in a city, county, township, school district, or other political subdivision of a State, or for a combination of school districts or counties that is recognized in a State as an administrative agency for its public or private nonprofit elementary schools or secondary schools. The term also includes any other public or private nonprofit institution or agency having administrative control and direction of a public or private nonprofit elementary school or secondary school, including residential child care institutions, Bureau of Indian Affairs schools, and educational service agencies

11

Office of the State Superintendent of Education, 810 1st Street NE, 9th Floor, Washington, DC 20002

- + +

and consortia of those agencies, as well as the State educational agency in a State or territory in which the State educational agency is the sole educational agency for all public or private nonprofit schools.

*Lunch* means a meal service that meets the meal requirements in §210.10 for lunches.

*National School Lunch Program* means the Program under which participating schools operate a nonprofit lunch program in accordance with this part. General and special cash assistance and donated food assistance are made available to schools in accordance with this part.

*Nonprofit school food service* means all food service operations conducted by the school food authority principally for the benefit of schoolchildren, all of the revenue from which is used solely for the operation or improvement of such food services.

*Nonprofit school food service account* means the restricted account in which all of the revenue from all food service operations conducted by the school food authority principally for the benefit of school children is retained and used only for the operation or improvement of the nonprofit school food service. This account shall include, as appropriate, non-Federal funds used to support paid lunches as provided in §210.14(e), and proceeds from non-program foods as provided in §210.14(f).

*Paid lunch* means a lunch served to children who are either not certified for or elect not to receive the free or reduced price benefits offered under part 245 of this chapter. The Department subsidizes each paid lunch with both general cash assistance and donated foods. The prices for paid lunches in a school food authority shall be determined in accordance with §210.14(e).

**Point of Service** means that point in the food service operation where a determination can accurately be made that a reimbursable free, reduced price or paid lunch has been served to an eligible child.

*Program* means the National School Lunch Program and the Commodity School Program.

*Reduced price lunch* means a lunch served under the Program: (a) to a child from a household eligible for such benefits under 7 CFR part 245; (b) for which the price is less than the school food authority designated full price of the lunch and which does not exceed the maximum allowable reduced price specified under 7 CFR part 245; and (c) for which neither the child nor any member of the household is required to work.

*Reimbursement* means Federal cash assistance including advances paid or payable to participating schools for lunches meeting the requirements of §210.10 and served to eligible children.

*Revenue,* when applied to nonprofit school food service, means all monies received by or accruing to the nonprofit school food service in accordance with the State agency's established accounting system including, but not limited to, children's payments, earnings on investments, other local revenues, State revenues, and Federal cash reimbursements.

*School* **means**: (a) An educational unit of high school grade or under, recognized as part of the educational system in the State and operating under public or nonprofit private ownership in a single building or complex of buildings; (b) any public or nonprofit private classes of preprimary grade when they are conducted in the aforementioned schools; or (c) any public or nonprofit private residential child care institution, or distinct part of such institution, which operates principally for the care of children, and, if private, is licensed to provide

12

residential child care services under the appropriate licensing code by the State or a subordinate level of government, *except for* residential summer camps which participate in the Summer Food Service Program for Children, Job Corps centers funded by the Department of Labor, and private foster homes. The term "residential child care institutions" includes, but is not limited to: homes for the mentally, emotionally or physically impaired, and unmarried mothers and their infants; group homes; halfway houses; orphanages; temporary shelters for abused children and for runaway children; long-term care facilities for chronically ill children; and juvenile detention centers. A long-term care facility is a hospital, skilled nursing facility, intermediate care facility, or distinct part thereof, which is intended for the care of children confined for 30 days or more.

**School food authority** means the governing body which is responsible for the administration of one or more schools; and has the legal authority to operate the Program therein *or* be otherwise approved by FNS to operate the Program.

**School week** means the period of time used to determine compliance with the meal requirements in §210.10. The period shall be a normal school week of five consecutive days; however, to accommodate shortened weeks resulting from holidays and other scheduling needs, the period shall be a minimum of three consecutive days and a maximum of seven consecutive days. Weeks in which school lunches are offered less than three times shall be combined with either the previous or the coming week.

*School year* means a period of 12 calendar months beginning July 1 of any year and ending June 30 of the following year.

*State* means any of the 50 States, District of Columbia, the Commonwealth of Puerto Rico, the Virgin Islands, Guam, and, as applicable, American Samoa and the Commonwealth of the Northern Marianas.

**State agency** means (a) the State educational agency; (b) any other agency of the State which has been designated by the Governor or other appropriate executive or legislative authority of the State and approved by the Department to administer the Program in schools, as specified in §210.3(b); or (c) the FNSRO, where the FNSRO administers the Program as specified in §210.3(c).

*State educational agency* means, as the State legislature may determine, (a) the chief State school officer (such as the State Superintendent of Public Instruction, Commissioner of Education, or similar officer), or (b) a board of education controlling the State department of education.

For more information please see:

[http://www.ecfr.gov/cgi-bin/text](http://www.ecfr.gov/cgi-bin/text-idx?SID=bbf8cfb5f9177e5812bd298773f57ba0&mc=true&node=se7.4.210_12&rgn=div8)[idx?SID=bbf8cfb5f9177e5812bd298773f57ba0&mc=true&node=se7.4.210\\_12&rgn=div8](http://www.ecfr.gov/cgi-bin/text-idx?SID=bbf8cfb5f9177e5812bd298773f57ba0&mc=true&node=se7.4.210_12&rgn=div8)

#### <span id="page-12-0"></span>**B. National School Lunch Program (NSLP) Subpart B – Reimbursement Process**

#### <span id="page-12-1"></span>**[Subpart B—Reimbursement Process for States and School Food Authorities](http://www.ecfr.gov/cgi-bin/retrieveECFR?gp=&SID=c6f3a9186b675707350526c6a3122eb7&mc=true&n=sp7.4.210.b&r=SUBPART&ty=HTML)**

13 *Edit checks.* (i) The following procedure shall be followed for school food authorities identified in paragraph (a)(2)(ii) of this section, by other school food authorities at State agency option, or, at their own option, by school food authorities identified in paragraph (a)(2)(i) of this section: the school food authority shall compare

Office of the State Superintendent of Education, 810 1st Street NE, 9th Floor, Washington, DC 20002

 $\overline{1}$ 

each school's daily counts of free, reduced price and paid lunches against the product of the number of children in that school currently eligible for free, reduced price and paid lunches, respectively, times an attendance factor.

(ii) School food authorities that are identified in subsequent administrative reviews conducted in accordance with §210.18 as not having meal counting and claiming violations and that are correctly complying with the procedures in paragraph (a)(3)(i) of this section have the option of developing internal controls in accordance with paragraph (a)(2)(i) of this section.

*Recordkeeping.* School food authorities shall maintain on file, each month's Claim for Reimbursement and all data used in the claims review process, by school. Records shall be retained as specified in §210.23(c) of this part. School food authorities shall make this information available to the Department and the State agency upon request.

*Monthly claims.* To be entitled to reimbursement under this part, each school food authority shall submit to the State agency, a monthly Claim for Reimbursement, as described in paragraph (c) of this section.

*Submission timeframes.* A final Claim for Reimbursement shall be postmarked or submitted to the State agency not later than 60 days following the last day of the full month covered by the claim. State agencies may establish shorter deadlines at their discretion. Claims not postmarked and/or submitted within 60 days shall not be paid with Program funds unless otherwise authorized by FNS.

*State agency claims review process.* The State agency shall review each school food authority's Claim for Reimbursement, on a monthly basis, in an effort to ensure that monthly claims are limited to the number of free and reduced price lunches served, by type, to eligible children.

- (i) The State agency shall, at a minimum, compare the number of free and reduced price lunches claimed to the number of children approved for free and reduced price lunches enrolled in the school food authority for the month of October times the days of operation times the attendance factor employed by the school food authority in accordance with paragraph (a)(3) of this section or the internal controls used by schools in accordance with paragraph (a)(2)(i) of this section. At its discretion, the State agency may conduct this comparison against data which reflects the number of children approved for free and reduced price lunches for a more current month(s) as collected pursuant to paragraph (c)(2) of this section.
- (ii)  $(i)$  (ii) In lieu of conducting the claims review specified in paragraph (b)(2)(i) of this section, the State agency may conduct alternative analyses for those Claims for Reimbursement submitted by residential child care institutions. Such alternatives analyses shall meet the objective of ensuring that the monthly Claims for Reimbursement are limited to the numbers of free and reduced price lunches served, by type, to eligible children.

14 *Corrective action.* The State agency shall promptly take corrective action with respect to any Claim for Reimbursement which includes more than the number of lunches served, by type, to eligible children. In taking corrective action, State agencies may make adjustments on claims filed within the 60-day deadline if such adjustments are completed within 90 days of the last day of the claim month and are reflected in the final Report of School Program Operations (FNS-10) for the claim month required under §210.5(d) of this part. Upward adjustments in Program funds claimed which are not reflected in the final FNS-10 for the claim month shall not be made unless authorized by FNS. Except that, upward adjustments for the current and prior fiscal years resulting from any review or audit may be made, at the discretion of the State agency. Downward

Office of the State Superintendent of Education, 810 1st Street NE, 9th Floor, Washington, DC 20002

- 4-4-4-

adjustments in amounts claimed shall always be made, without FNS authorization, regardless of when it is determined that such adjustments are necessary.

*Content of claim.* The Claim for Reimbursement shall include data in sufficient detail to justify the reimbursement claimed and to enable the State agency to provide the Report of School Program Operations required under §210.5(d) of this part. Such data shall include, at a minimum, the number of free, reduced price and paid lunches and meal supplements served to eligible children. The claim shall be signed by a school food authority official.

*Consolidated claim.* The State agency may authorize a school food authority to submit a consolidated Claim for Reimbursement for all schools under its jurisdiction, *provided that,* the data on each school's operations required in this section are maintained on file at the local office of the school food authority and the claim separates consolidated data for commodity schools from data for other schools. Unless otherwise approved by FNS, the Claim for Reimbursement for any month shall include only lunches and meal supplements served in that month except if the first or last month of Program operations for any school year contains 10 operating days or less, such month may be combined with the Claim for Reimbursement for the appropriate adjacent month. However, Claims for Reimbursement may not combine operations occurring in two fiscal years. If a single State agency administers any combination of the Child Nutrition Programs, a school food authority shall be able to use a common claim form with respect to claims for reimbursement for meals served under those programs.

*October data.* For the month of October, the State agency shall also obtain, either through the Claim for Reimbursement or other means, the total number of children approved for free lunches and meal supplements, the total number of children approved for reduced price lunches and meal supplements, and the total number of children enrolled in the school food authority as of the last day of operation in October. The school food authority shall submit this data to the State agency no later than December 31 of each year. State agencies may establish shorter deadlines at their discretion. In addition, the State agency may require school food authorities to provide this data for a more current month if for use in the State agency claims review process under paragraph (c)(2) of this section.

*Advance funds.* The State agency may advance funds available for the Program to a school food authority in an amount equal to the amount of reimbursement estimated to be needed for one month's operation. Following the receipt of claims, the State agency shall make adjustments, as necessary, to ensure that the total amount of payments received by the school food authority for the fiscal year does not exceed an amount equal to the number of lunches and meal supplements by reimbursement type served to children times the respective payment rates assigned by the State in accordance with §210.7(b). The State agency shall recover advances of funds to any school food authority failing to comply with the 60-day claim submission requirements in paragraph (b) of this section.

For additional information please see:

[http://www.ecfr.gov/cgi-bin/text-idx?SID=bbf8cfb5f9177e5812bd298773f57ba0&mc=true&node=se7.4.210\\_18&rgn=div8](http://www.ecfr.gov/cgi-bin/text-idx?SID=bbf8cfb5f9177e5812bd298773f57ba0&mc=true&node=se7.4.210_18&rgn=div8)

#### <span id="page-15-0"></span>**3. Orchard Contract Renewals**

There is a preapproval process by the State Agency prior to completing meal program applications in Orchard. However, if an application was submitted in the previous school year, the information will prefill the Orchard dashboard. New programs not applied for last year can be added if first approved by the State Agency.

#### <span id="page-15-1"></span>**A. Beginning the Renewal Application**

1. Under the **Nutrition Management** option, click **Applications**.

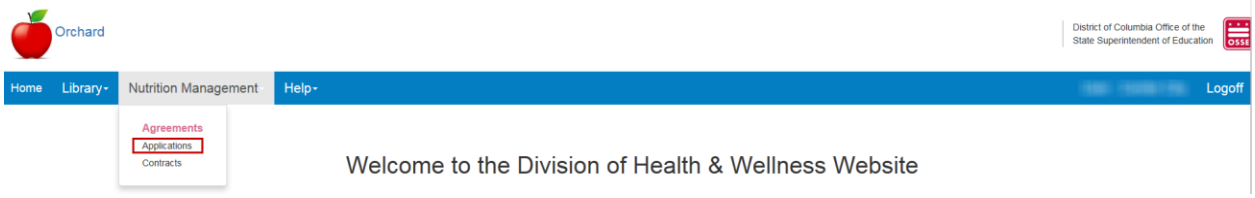

#### 2. Click on the **Create New Application** button.

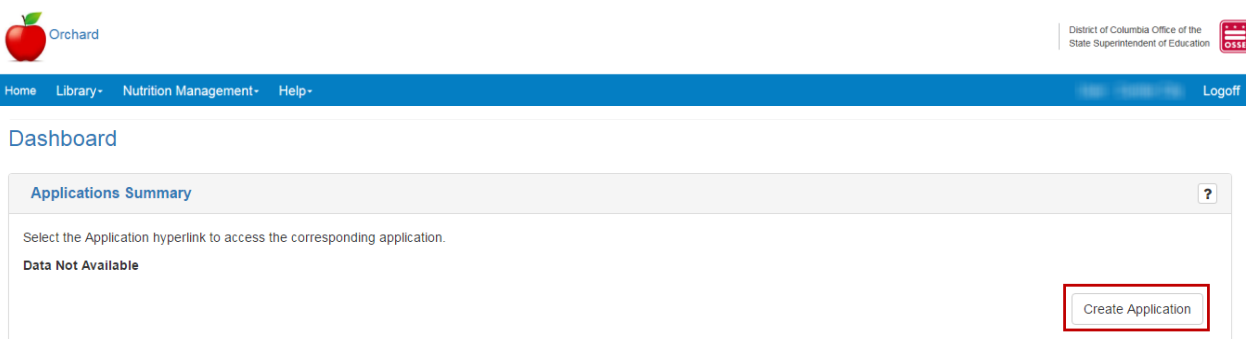

3. Applications currently available for renew will display in the pop up box.

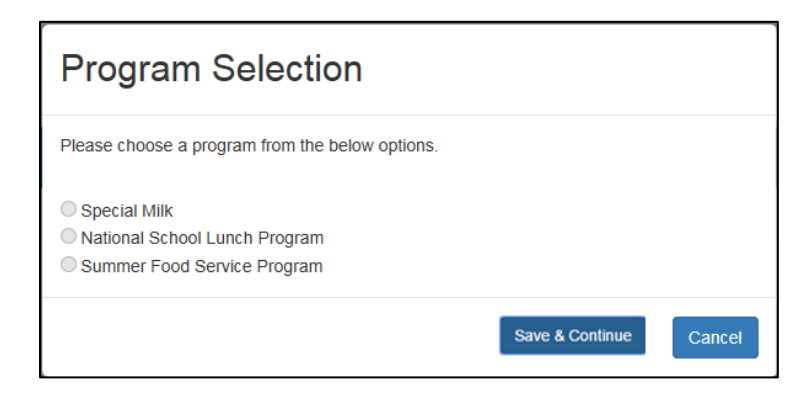

4. Click the radio button of the Application being created; and then click the **Save & Continue** button.

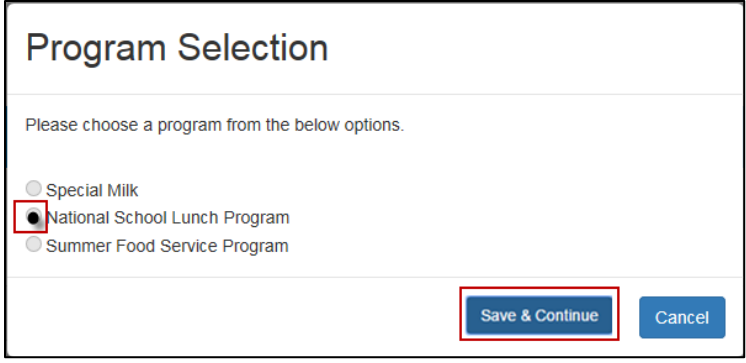

*Note: Applications not available to the sponsor at this time will show a when trying to select this program option.*

5. Click **Nutrition Management/Applications** to review the dashboard entries.

#### <span id="page-16-0"></span>**B. Understanding the Applications Summary Dashboard**

1. The **Applications Summary** dashboard will list the program just selected. The program has an application process that needs to be completed for the current School Year (SY).

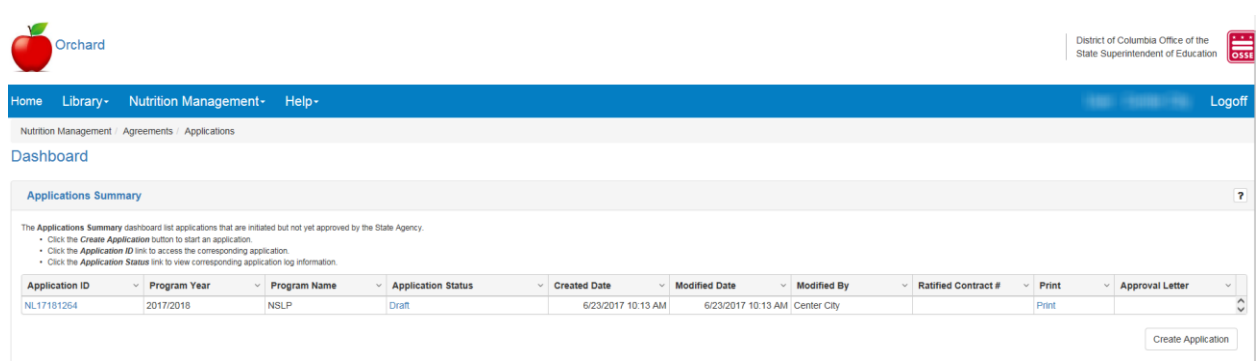

2. The columns are representative of the following information:

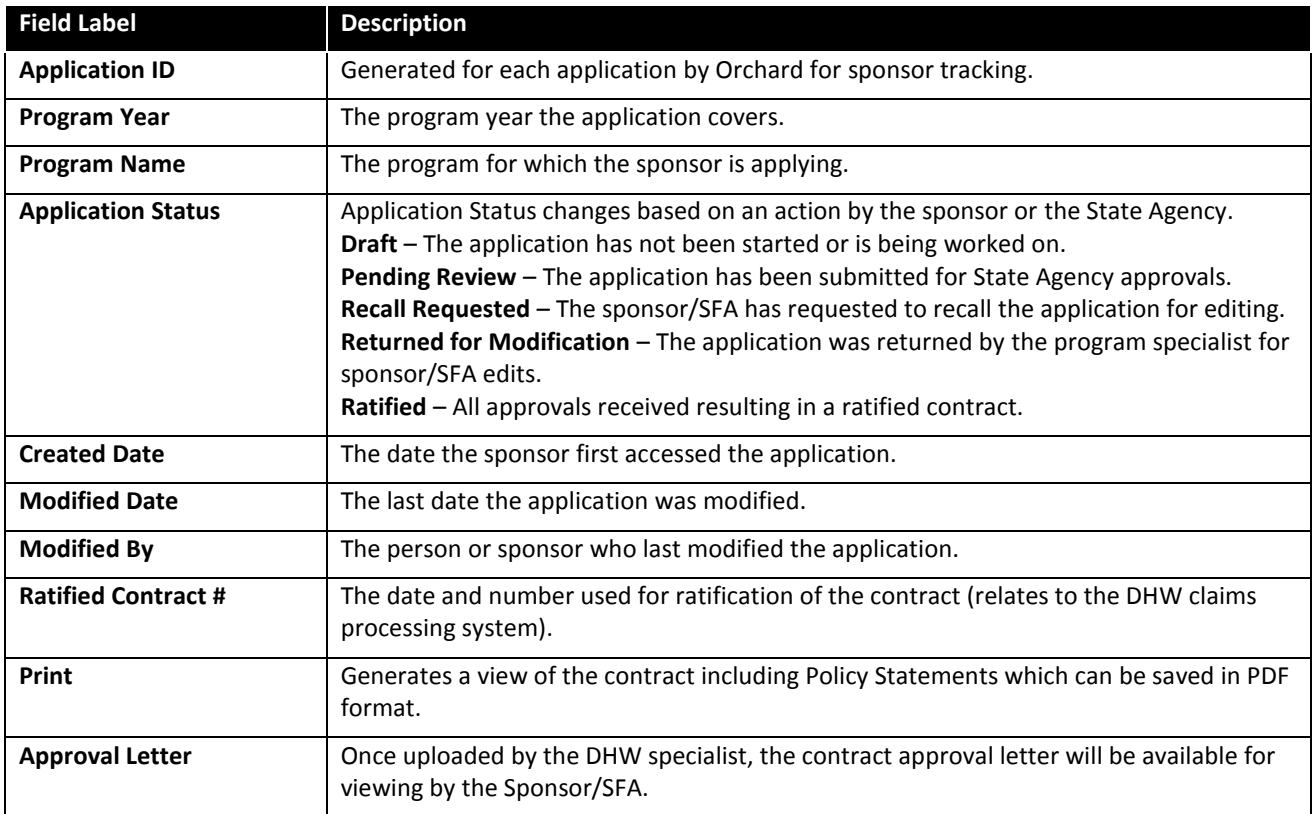

#### <span id="page-17-0"></span>**C. Reviewing the Application Log**

The Application Log will record activity throughout the approval process of the application including:

18

Office of the State Superintendent of Education, 810 1st Street NE, 9th Floor, Washington, DC 20002

— ★ ★ ★ ——————————————

submissions, recalls, returns, and final ratification. Click the hyperlink in the status column to view the log. When first starting the renewal application, no entries will be displayed. As the application goes through the approval process entries will display. See Sample below.

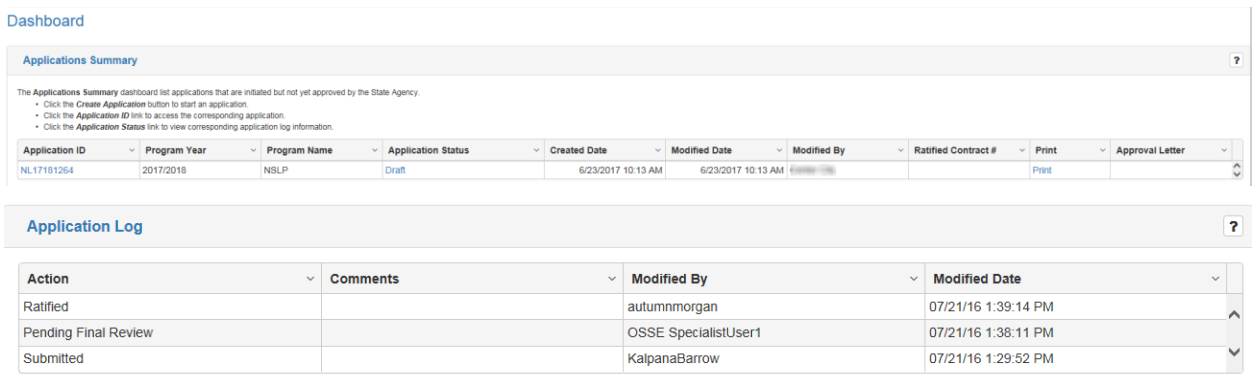

#### <span id="page-19-0"></span>**D. Deleting an Application**

If an application was selected in error, click on the **Application ID** in the dashboard, then click the **Review & Submit** tab. At the top of the page, click the **Delete** button. Applications can ONLY be deleted if in Draft status.

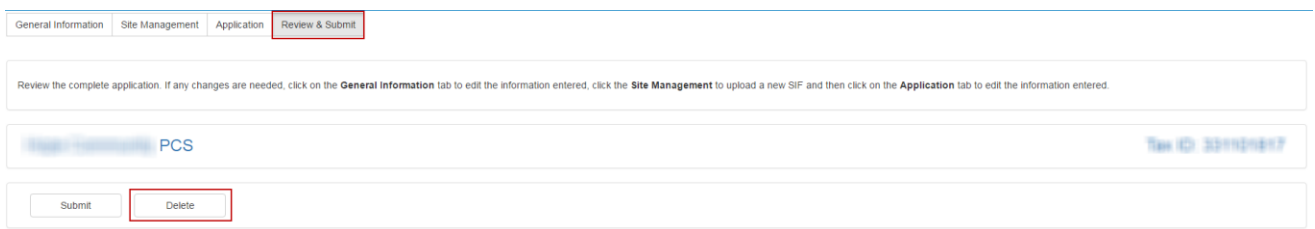

#### <span id="page-19-1"></span>**E. Saving and Validating Entries**

1. Click the **Save** button at the top or bottom of a page. Orchard will validate the application entries and display any errors made in the **Validation Errors** table on each tab of the application. The **Review & Submit** tab will contain a list of consolidated validation errors regardless of the tab.

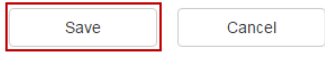

2. If validation errors are found the following message will display.

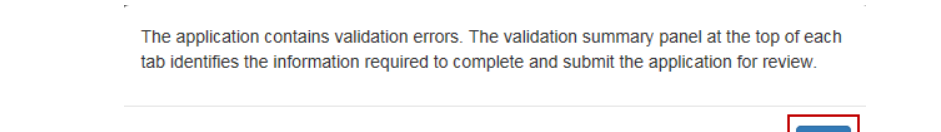

3. Click **OK** and review the **Validation Errors** table entries on each tab of the application.

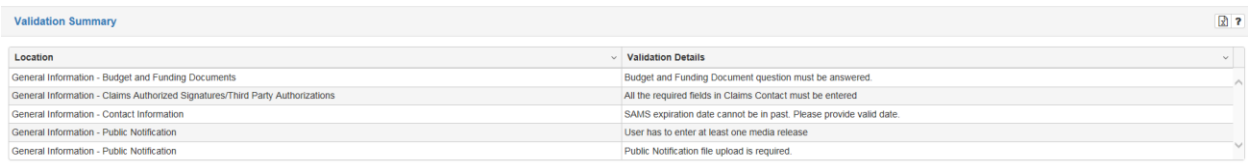

 $O<sub>K</sub>$ 

4. Fix the errors found and then click **Save**. The following message will appear.

20

Your changes were saved.

#### **Ok**

## <span id="page-20-0"></span>**4. Completing the NSLP Renewal Application - General Information**

Click on the **Application ID** hyperlink to begin the application process.

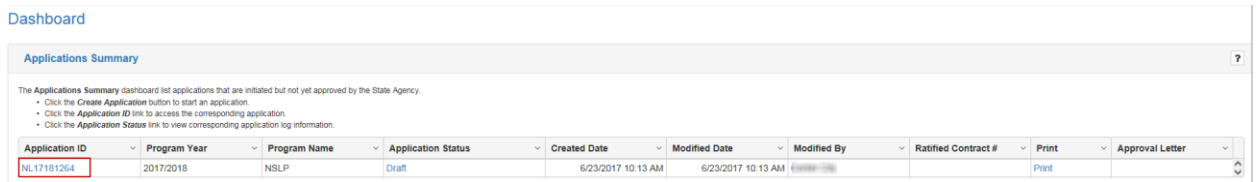

#### <span id="page-20-1"></span>**A. General Information Tab**

The source of the sponsor information in the General Information section is the authoritative data from last year's application submitted through Orchard. If changes need to be made, simply click in the field and click the keyboard Delete key to remove the information or click in the field and type the new information. Almost all fields in General Information can be edited and/or updated.

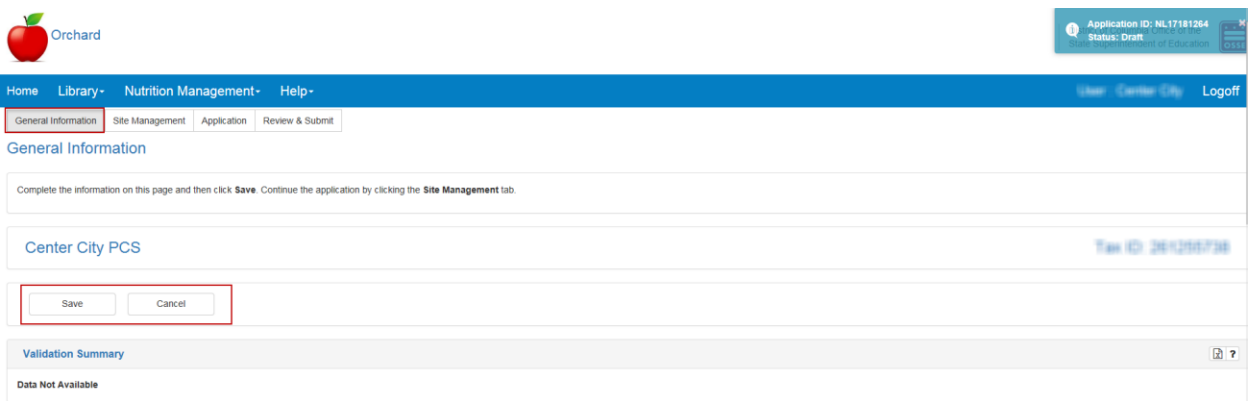

- 1. The action buttons included on this tab are **Save** save current changes made to this page and validate the information has been correctly and completely entered; and **Cancel** to return to the dashboard without saving changes.
- **2.** If there are validation errors on this page, they will be listed under the Validation Summary data window. Correct the errors, and then click **Save**.

21

The following data will be brought forward from last year's ratified contract and any amendments submitted.

- Tax ID,
- Contact Information (First Name, Last Name, Title, Phone Number, Extension, Fax, Email, DUNS, SAMS Expiration),
- Contacts and Addresses (Physical, First Name, , Last Name, Title, Address Line, City, State, Zip Code, Ward, Phone Number, Extension, Fax , Email)
- W9 (all related sub fields),
- Mailing (all related sub fields),
- Master Supply List (all related sub fields)
- Payment Address (all related sub fields PLUS Mail Code)

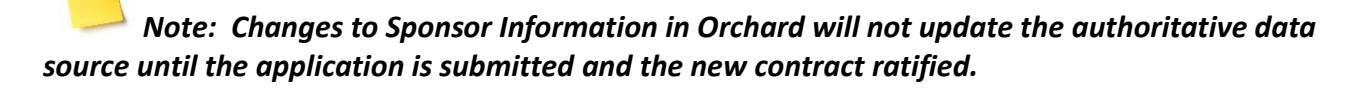

#### <span id="page-21-0"></span>**Contact Information**

1. Update the **Contact Information**. This is the main contact name and number for this Sponsor/SFA.

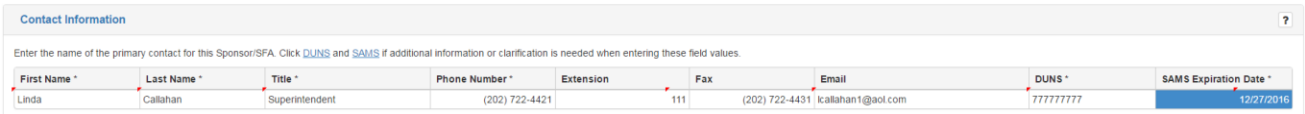

2. Ensure the DUNS number is nine digits. If not the system will error:

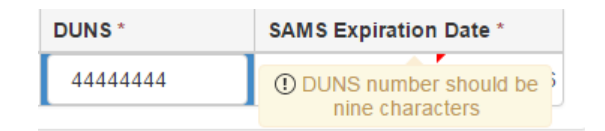

- 3. Ensure the SAMs expiration date is in the future. Orchard will prohibit date entries less than today's date.
- 4. For more information about DUNS and SAMS requirements and applications, click on the hyperlink in the text area of this data window.

22

#### <span id="page-22-0"></span>**Entity and Program Types**

Validate the Entity and Program Types data window. This data is populated by the authoritative system. If there is an error, please contact your State Agency DHW Specialist.

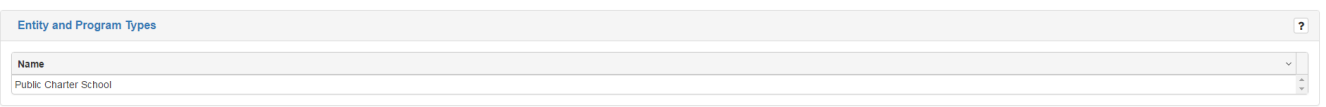

#### <span id="page-22-1"></span>**Contacts and Addresses**

Enter the contact names for the types listed in the table. Several validation errors may appear if you do not enter a correct, zip code, phone number, fax number and email address.

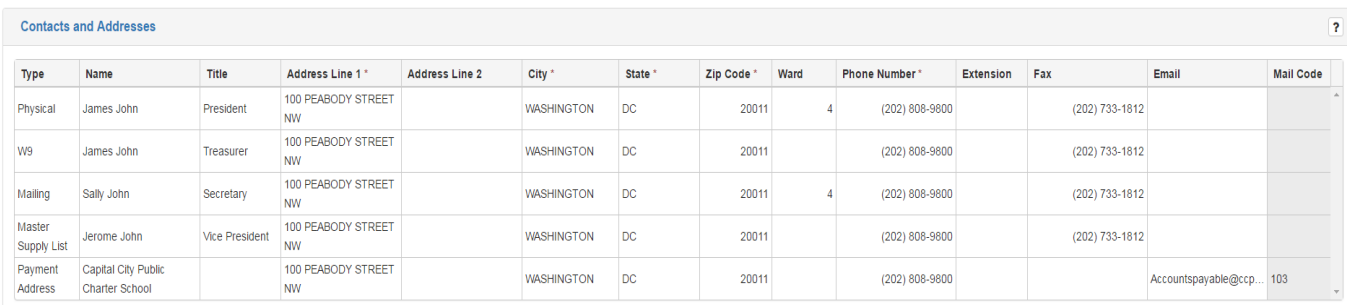

#### <span id="page-22-2"></span>**Claim Contacts**

1. The system will default with two authorized signer lines. If additional authorized signers are needed, click the **Add Claim Contact** button to add an additional authorized signer or third party claim contact for the program's monthly claims processing.

*Note: Sponsors must add a minimum of two Authorized Signer contacts; and a maximum of six contacts in total.*

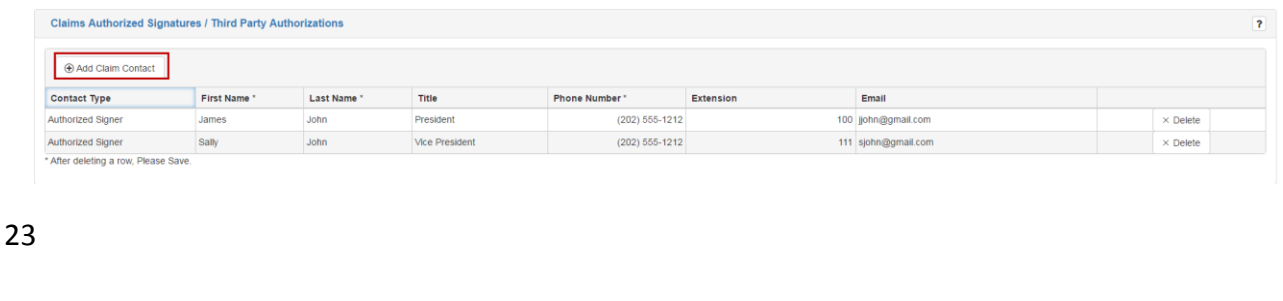

2. Select the contact type from the dropdown.

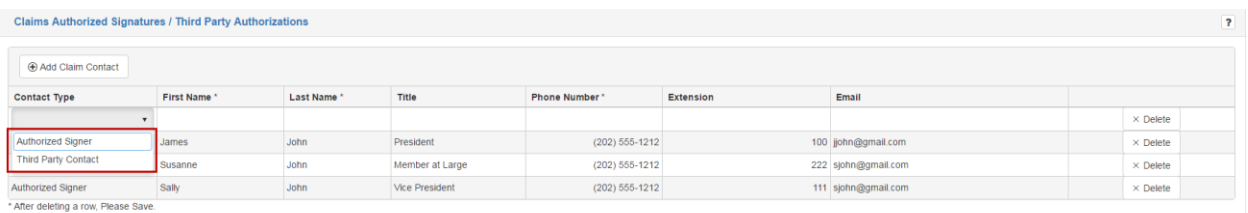

3. Enter the contact Name, Title, Phone Number, Extension, and Email address. Continue adding contacts by clicking the Add Claim Contact button.

*Note: Several validation errors may appear if you do not enter a correct, zip code, phone number, fax number and email address.*

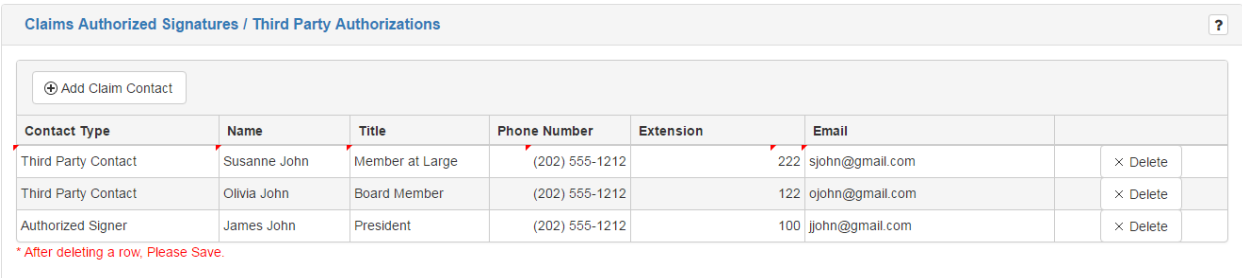

4. To delete a contact name, click the **Delete** button.

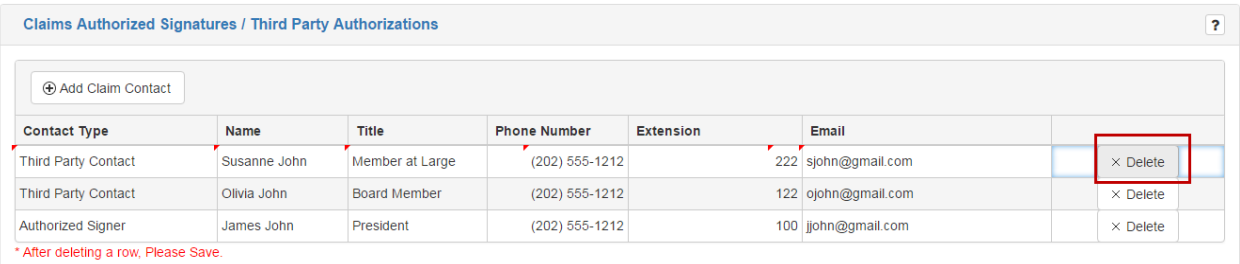

5. Confirm the Delete by clicking **OK**; or click **Cancel** without saving the deletion.

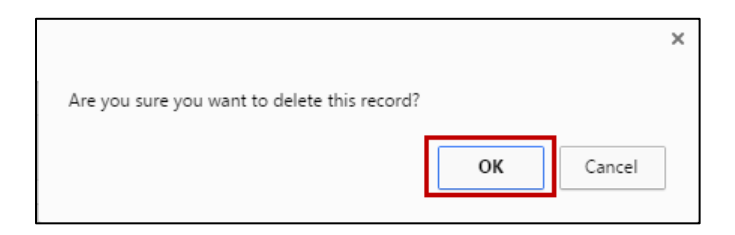

Office of the State Superintendent of Education, 810 1st Street NE, 9th Floor, Washington, DC 20002

 $\star$ 

- ★ ★

#### <span id="page-25-0"></span>**Public Notification**

To view the most current Civil Rights requirements under the US Department of Agriculture for program requirements, click the hyperlink found within the text of the data window.

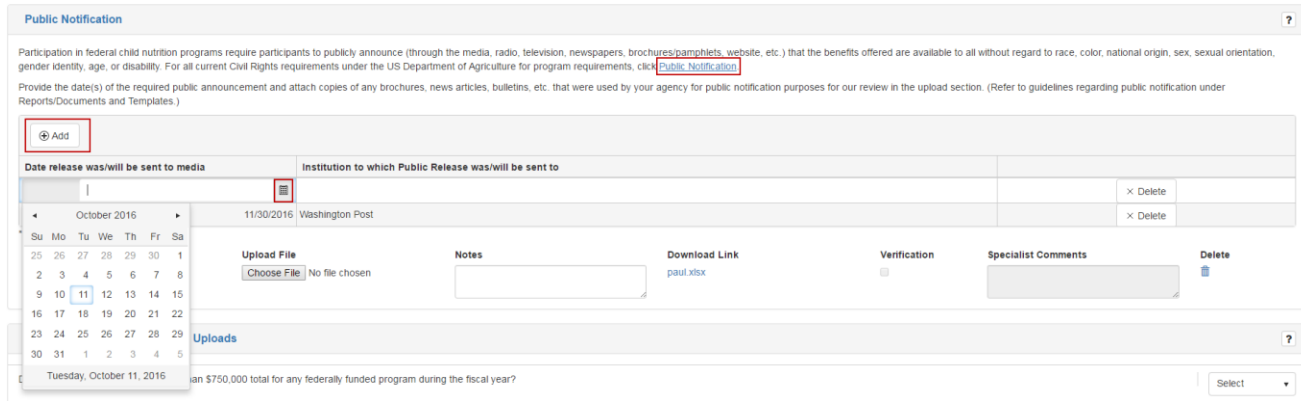

- 1. Click the **Add** button to identify the resources used to publicly announce the federal child nutrition programs offered. Add the date of the announcement and the name of the news media used for publication.
- 2. Select the date of the publication from the calendar pop-up.
- 3. Enter the name of the institution, newspaper, website, etc. where the article was published.

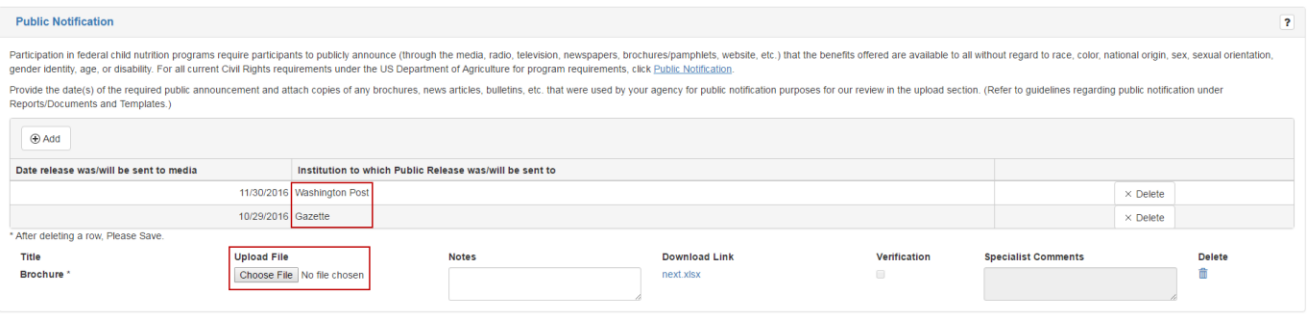

4. Click the **Choose File** button to upload the announcement(s). Select an Excel or .pdf file for uploading.

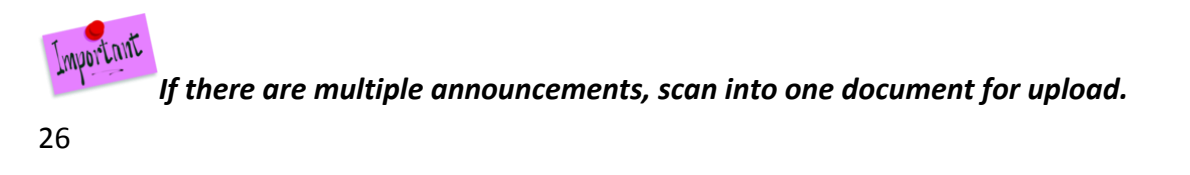

5. Add **Notes** to be read by your State Agency DHW Specialist if desired.

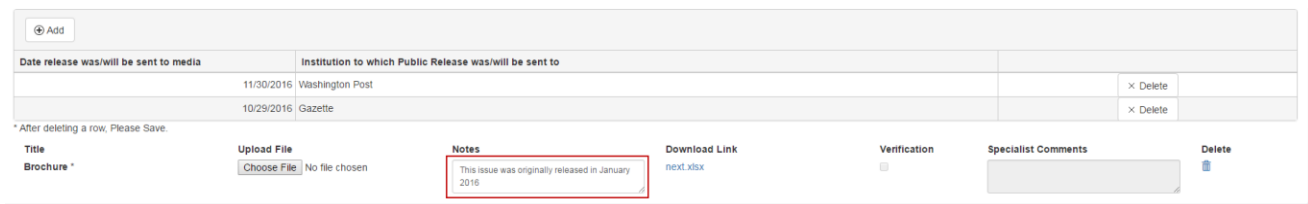

6. Once saved, the file can be viewed by clicking on the **Download Link** hyperlink of the file name.

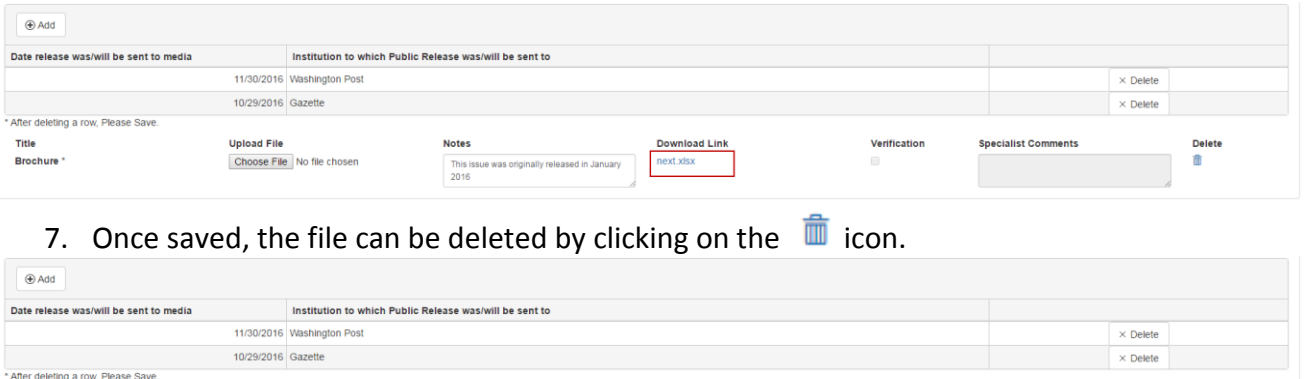

8. The State Agency DHW Specialist will review the file and enter the verification and any other comments. Sponsors/SFAs cannot edit these fields.

**Download Link** 

Verification

 $\Box$ 

**Specialist Comments** 

Delete  $\widehat{\mathbb{m}}$ 

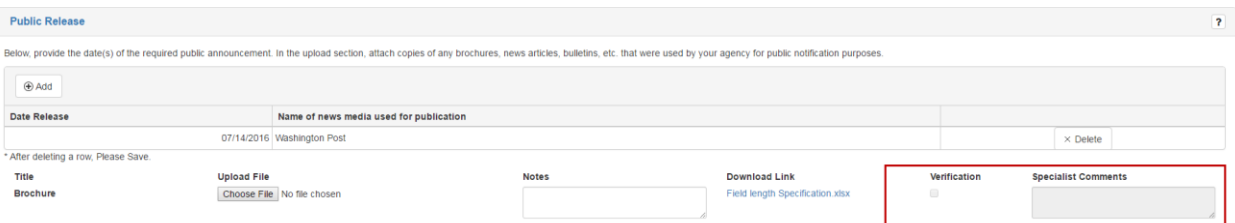

From Bowmoad City<br>
This issue was originally released in January<br>
2016

- 9. To delete an institution name, click the **Delete** button.
- 27

Title

Brochure \*

**Upload File** 

Choose File No file chosen

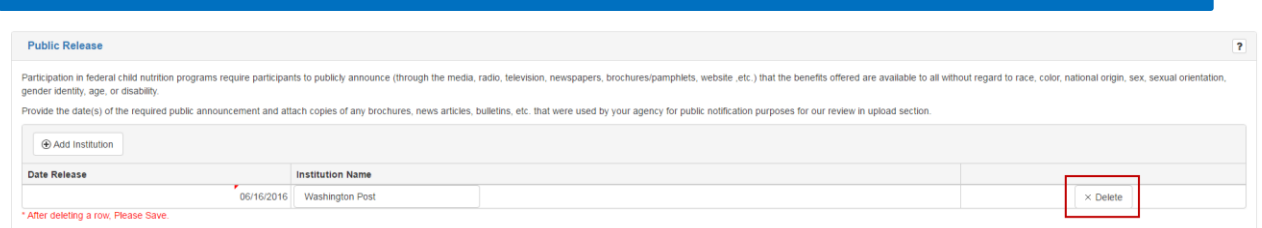

10. Confirm the Delete by clicking **OK**; or click **Cancel** without saving the deletion.

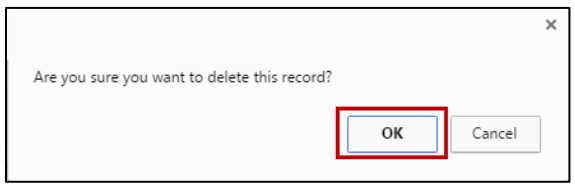

11. If the incorrect file was uploaded, click  $\overline{m}$  to delete the existing file and upload the new file.

#### <span id="page-27-0"></span>**Budget and Funding Document Uploads**

The Budget and Funding Document Uploads section is provided to users to upload their financial information depending upon whether organizations do or do not receive more than \$750,000.00 for any federal program during the fiscal year.

1. Answer the question posed regarding federal funding.

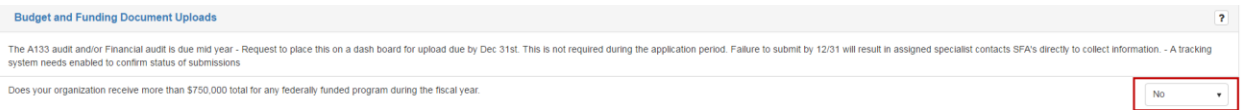

2. If the response is "**NO**" then the user will be required to upload an **A-133 Exemption Certificate** and **Year End Report**. These documents are due before the end of calendar year 2016. The A-133 Audit Exemption Certification form is available under the Orchard Reports menu option under **Documents and Templates.**

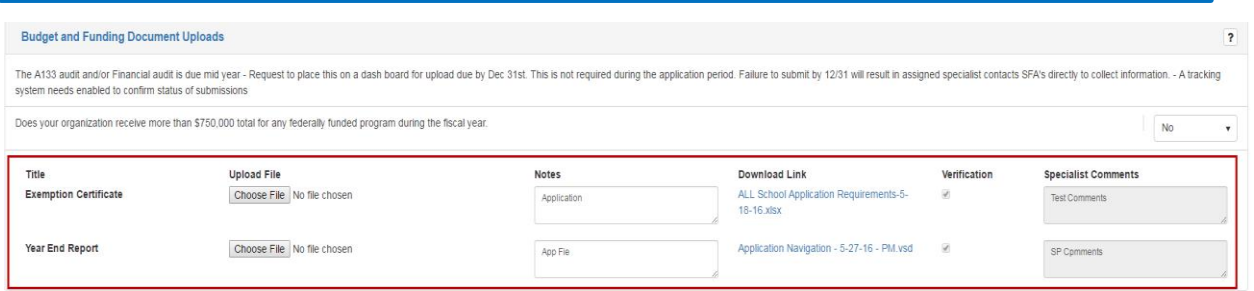

3. If the response is "**YES**" then the user will be required to upload an **A-133 Audit Report** due before the end of calendar year 2016.

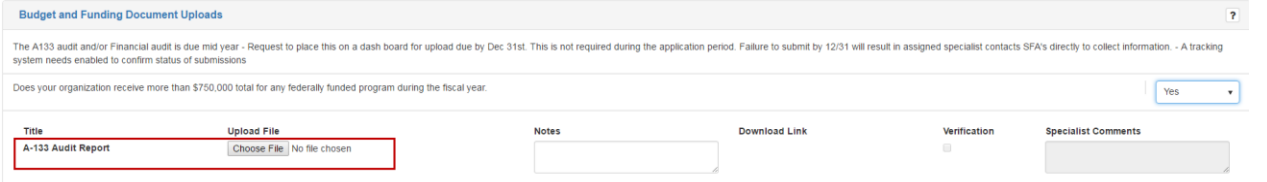

4. In either case, click on the **Choose File** button.

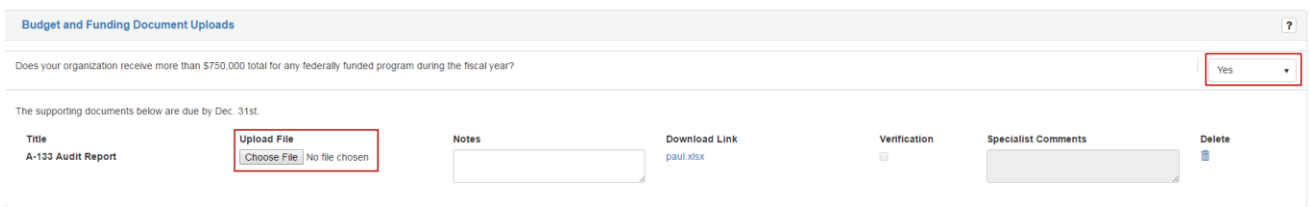

- 5. Select a file from your local computer.
- 6. Click **Save** to save the file; or click **Cancel** to clear the file.

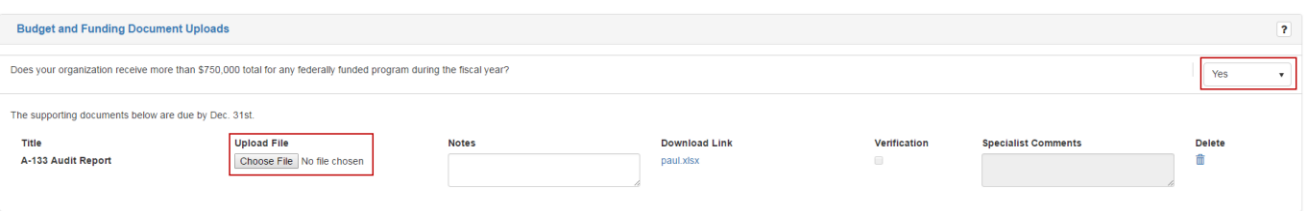

7. To view the uploaded file, click on the download link. To delete the uploaded file, click the  $\hat{a}$  icon.

29

Office of the State Superintendent of Education, 810 1st Street NE, 9th Floor, Washington, DC 20002

 $\star$ 

 $\bullet$ 

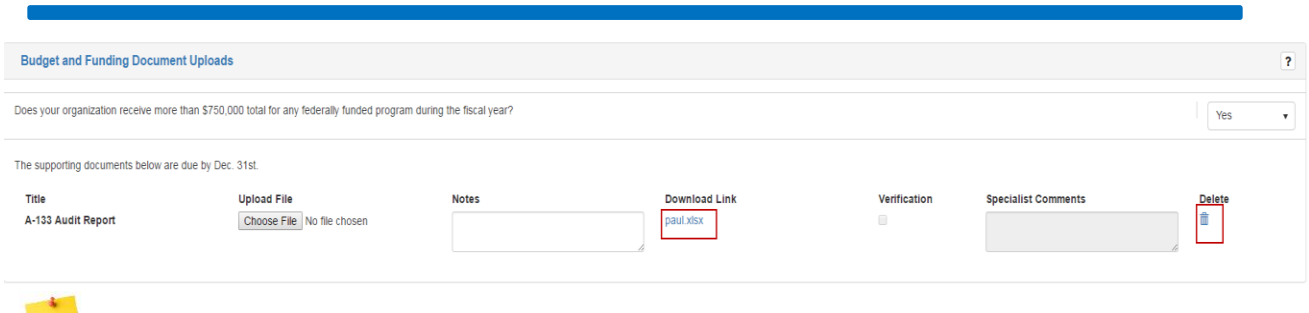

*Note: The State Agency DHW Specialist will review all uploaded files once the application is submitted. They will click the verification checkbox and add any comments regarding the uploaded document(s). These fields cannot be edited by the sponsor/SFA.*

## <span id="page-29-0"></span>**5. Completing the NSLP Renewal Application – Site Management**

The Site Information File (SIF) is uploaded to Orchard using a prepared Excel template available under the **Library Tab/Download/Documents and Templates.** See **Attachment A** to review required SIF column information. The information once uploaded is not editable within the application by the sponsor/SFA. If changes are needed, a new upload will be required.

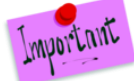

*Do not change the order of the sites on the SIF once the upload has been saved. If corrections need to be made to a single site listed on the SIF, upload the entire SIF again. Do not forget to add a site to the SIF. Payment will not be made for a site not listed in the Application.*

*Note: You must know the Site ID in order to complete this upload template.*

Orchard tracks the history of all "saved" uploaded files. Site information can be changed and reuploaded before submission of the application or during a recall. However, once the site is approved by the state agency, no further changes can be made to the site information. See Section **8. Application Recall** for more details.

#### <span id="page-29-1"></span>**A. Uploading the SIF File**

#### <span id="page-29-2"></span>**Site Management SIF Upload**

30

#### Orchard Contract Renewals **Revised: 06/27/2017**

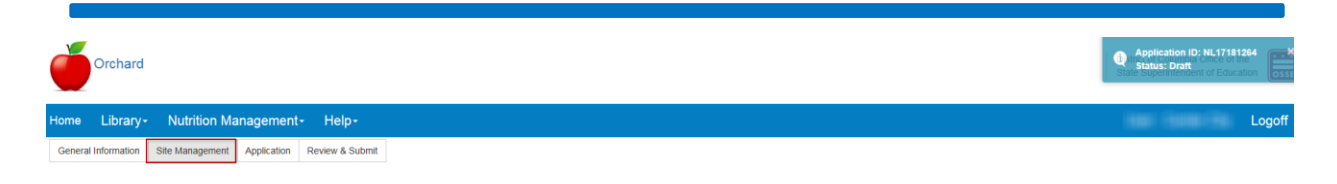

#### 1. Click the **Site Management** tab

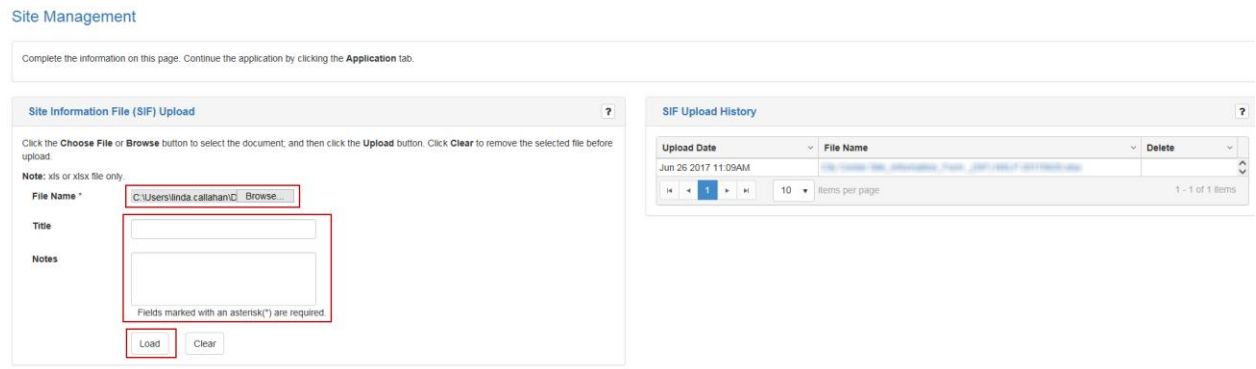

 $\star$   $\star$   $\star$   $-$ Office of the State Superintendent of Education, 810 1st Street NE, 9th Floor, Washington, DC 20002

<u> 1980 - Johann Barbara, martxa a</u>

2. Select a file from your computer. The file must be the Excel template downloaded from **Library/Download/Documents and Templates**. If an attempt is made to upload other than an Excel file with extensions .xls or .xlsx Orchard will error "Please select an Excel file."

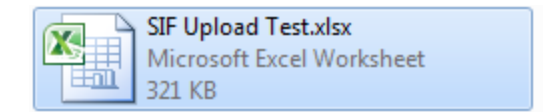

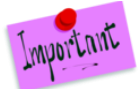

*The file Tab Name "SIFDATA" must not change. If the Tab name is changed, the SIF files WILL NOT upload.*

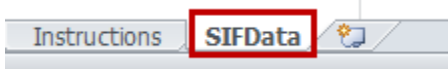

- 3. Add a document title and any notes relevant to the upload.
- 4. Click the **Load** button.
- 5. Orchard will display a message that the SIF file upload was successful.

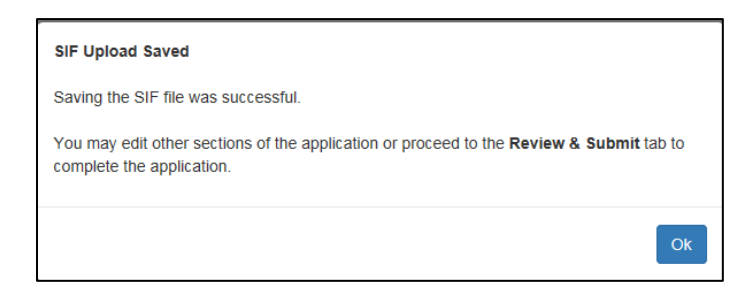

6. Click the **OK** button.

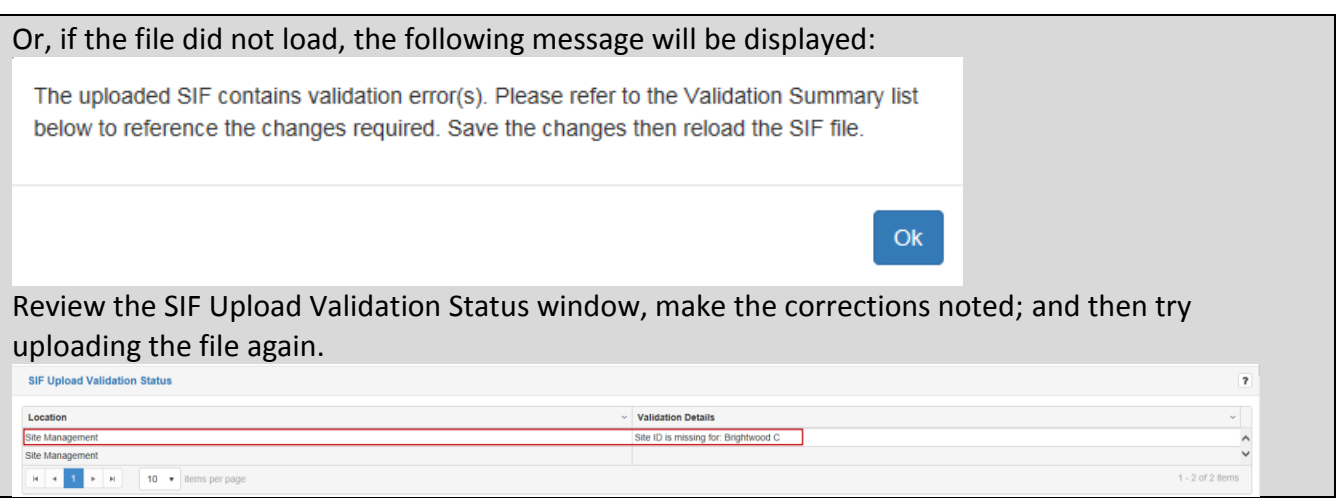

- 7. When all validation errors have been corrected in the SIF, upload the corrected SIF file.
- 8. The uploaded SIF will display in the **SIF Summary** window.

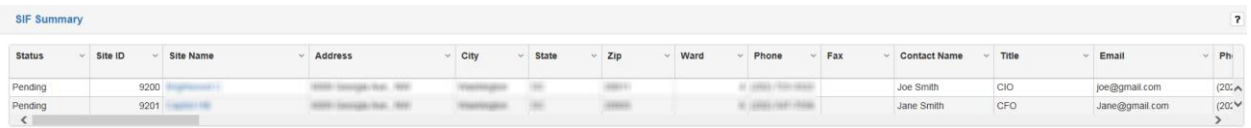

9. The file is added to the **SIF Upload History** table. Please note that older SIF files may be deleted using the  $\frac{m}{2}$  icon in this table.

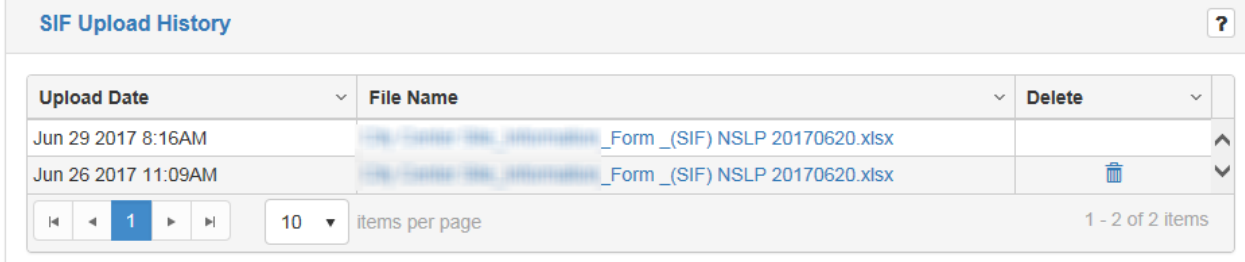

33

Office of the State Superintendent of Education, 810 1st Street NE, 9th Floor, Washington, DC 20002

↞

↞

#### <span id="page-33-0"></span>**B. Reviewing the SIF File Details**

1. Click on the **Site Name** in the **SIF Summary** data window to review SIF information in a formatted summary view.

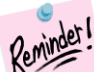

*Remember! All fields in this view cannot be edited. If an error is found while reviewing the information, correct the error in the SIF and re-upload the SIF file.*

2. Confirm the Site Type(s), Effective Date, and Sponsor/Site address is correct.

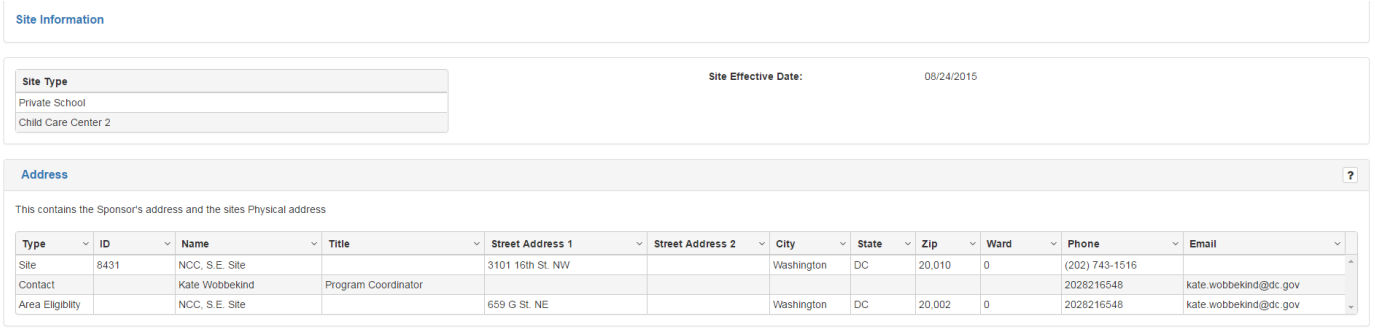

3. Confirm the Hours of School Operations, Dates of Program Operations, Days of Operations, and number of Days in the Month food service will be available.

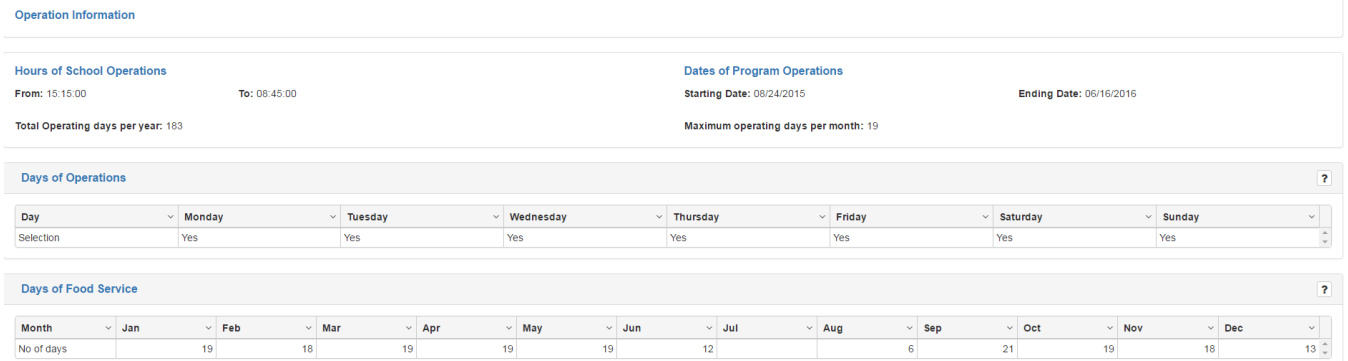

34

#### 4. Confirm the license information is accurate.

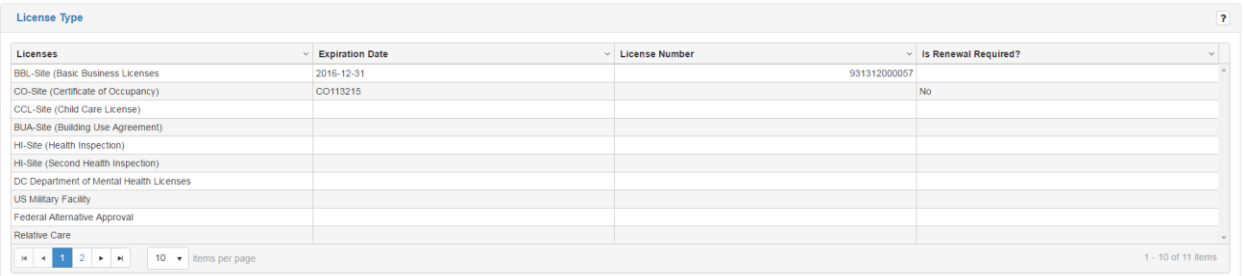

#### 5. Review the Meal Service information for accuracy.

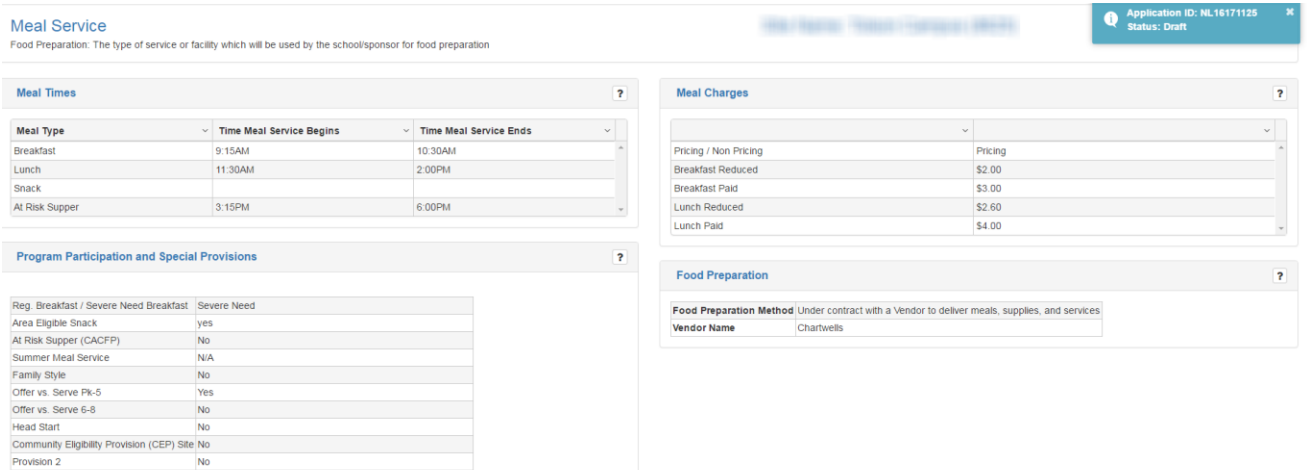

#### 6. Validate enrollment and eligibility numbers.

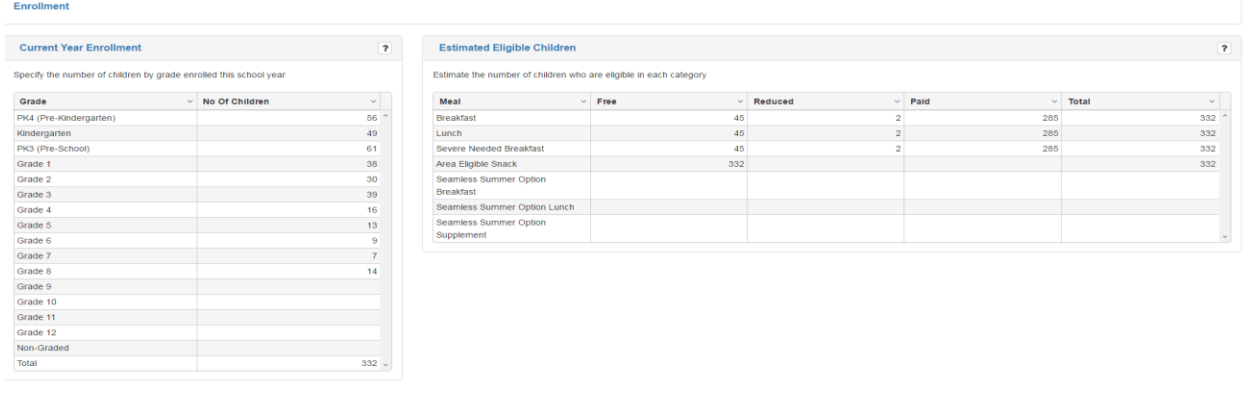

35

Office of the State Superintendent of Education, 810 1st Street NE, 9th Floor, Washington, DC 20002

 $\star$  $\star$ 

 $\overline{\phantom{a}}$ 

- ★

36

Office of the State Superintendent of Education, 810 1st Street NE, 9th Floor, Washington, DC 20002

7. Once the application is submitted, the State Agency DHW Specialist will verify and approve each site's information. Sponsors/SFAs cannot edit this portion of the display. CEP percentages will also be added by the State Agency DHW Specialist.

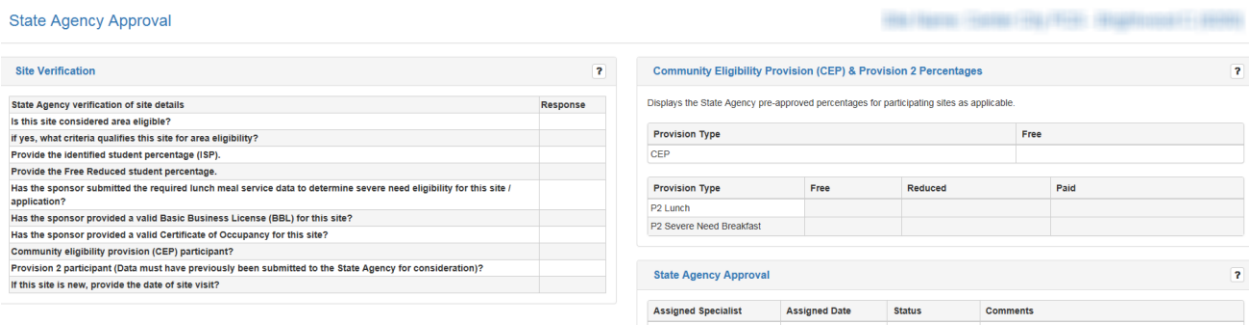

8. Sponsors/SFAs click **Next** to view the next site listed on the upload page; or click **Previous** to view the previous site page. Users can also click the **Site Management** tab to return to the Site upload page display.

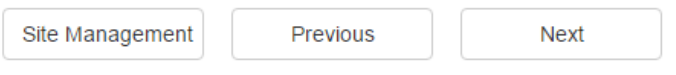

#### <span id="page-37-0"></span>**6. Completing the NSLP Renewal Application – Reviewing the Application**

After correcting all upload validation errors (if any) and reviewing all individual site information screens, click the **Site Management** button to return to the tab display. Then click the **Application** tab to review a summary of all site data, students and meal counts combined into one display. Editing is allowed for information not populated by the uploaded SIF. These areas will be identified as the Application is reviewed. Save your entered information frequently.

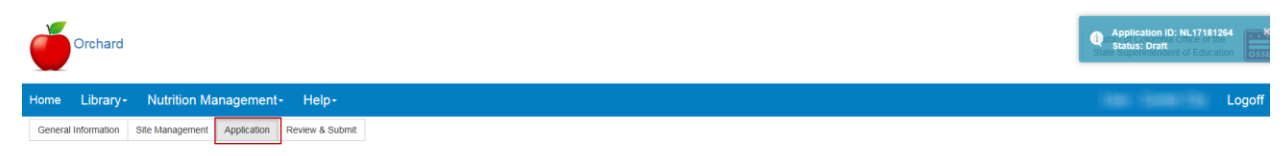

The following data will be brought forward from last year's ratified contract and any amendments submitted.

Program contact Verified Documents:

- 1. W-9
- 2. ACH Vendor Payment Enrollment Form/ Opt out letter
- 3. Master Supplier Information Collection Template
- 4. Disclosure of Lobbying Activities
- 5. Drug-Free Workplace
- 6. Hazard Analysis & Critical control Points (HACCP) Plan

#### <span id="page-37-1"></span>**A. Application Review**

#### <span id="page-37-2"></span>**Application Contact Information**

1. Review the **Application** contact information and make any changes necessary. All fields can be edited in this data window. This is the individual who will answer any questions regarding application submission.

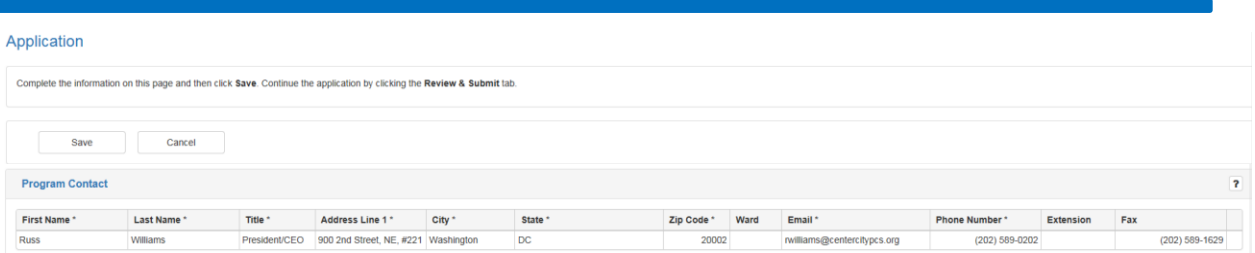

#### <span id="page-38-0"></span>**Program Selection**

#### *NSLP Program Entries*

Click all Programs that apply to your SFA. If you are a public or charter school NSLP and HSA will be preselected. *If you are a Private School select HSA if you want to participate in this program (it will not be preselected for you).* Be sure to click all additional programs in which you want to participate.

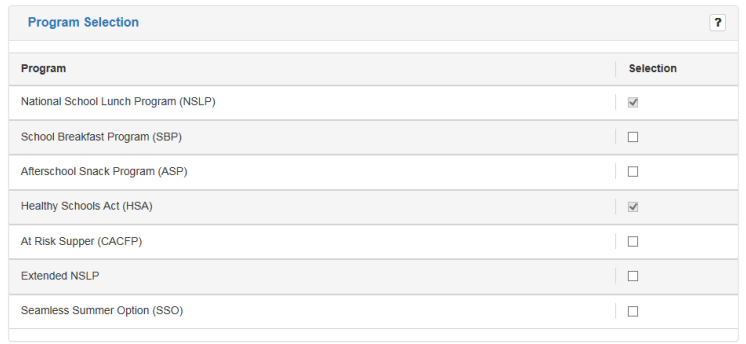

#### <span id="page-38-1"></span>**Meal Enrollment**

#### *Meal Enrollment NSLP*

These data come from the uploaded SIF and cannot be edited, ensure the values are consistent with your uploaded file.

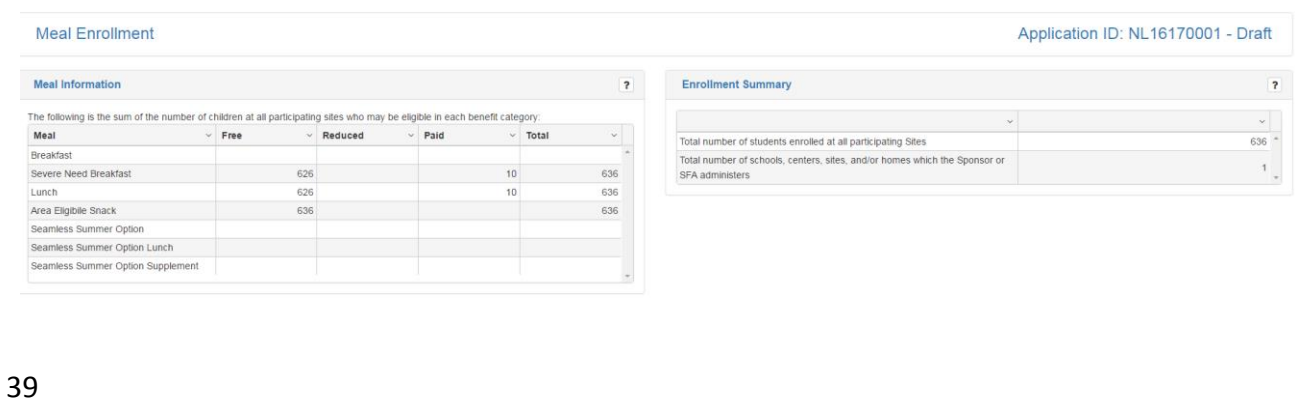

Office of the State Superintendent of Education, 810 1st Street NE, 9th Floor, Washington, DC 20002

 $\star$  -

- ★ ★

#### <span id="page-39-0"></span>**Participation**

#### *Program Participation and Site Participation*

These data values are populated from the uploaded SIF and cannot be edited. Ensure the values are consistent with the summary of values from your uploaded file.

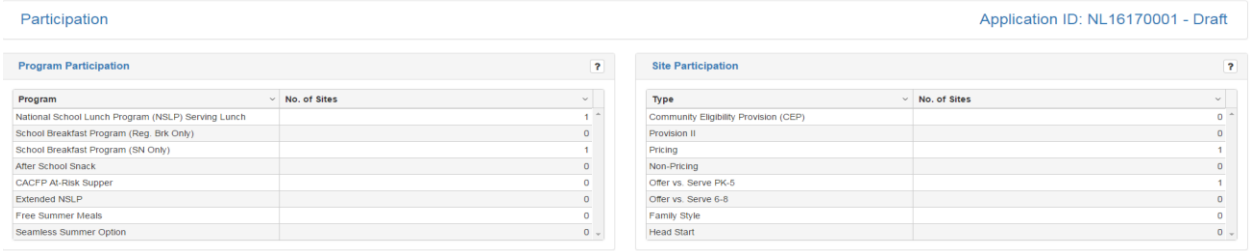

#### *Policy Statement Confirmation*

#### 1. Click on the Policy Statement hyperlink to review this document.

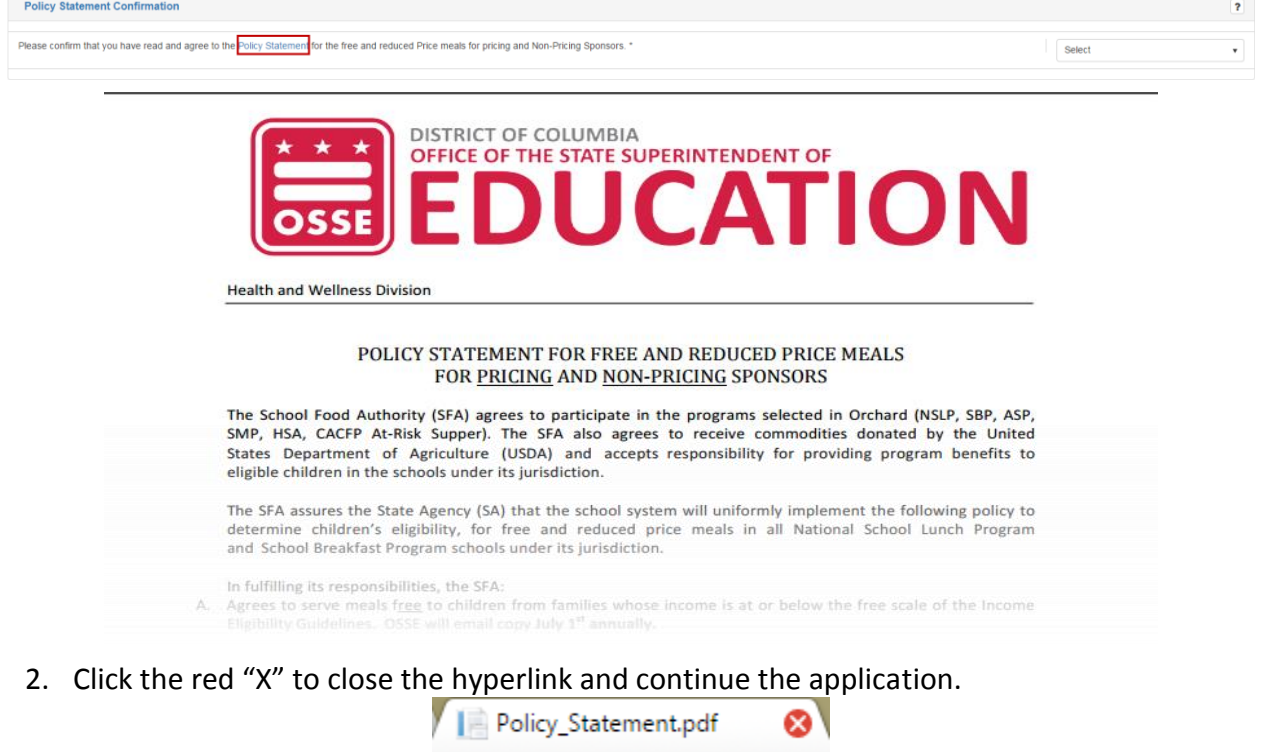

3. Click on **Select** to Accept or Decline the information presented in the Policy Statement.

40

 $\star$   $\star$   $\star$   $-$ Office of the State Superintendent of Education, 810 1st Street NE, 9th Floor, Washington, DC 20002 **MUDITLAINT** 

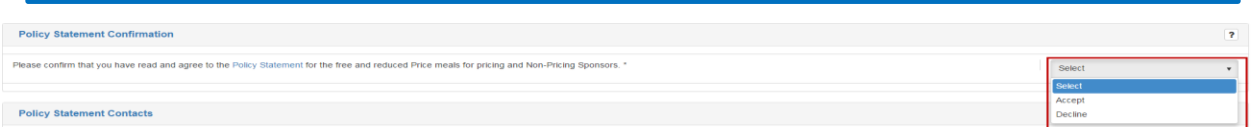

#### *Note: If Decline is chosen the application cannot be submitted for processing by the State Agency.*

*The following section must be completed if the application covers non-CEP sites. If CEP was entered as Yes for all sites in the SIF, then this section will not be editable.*

#### *Policy Statement Contacts*

- 1. Enter the contacts for the Contact Description as listed. All contact names, titles, addresses, city, state, zip and zip code are required.
- 2. Continue entering the remaining Policy Statement Contacts.
- 3. Add new Policy Statement contacts by clicking the  $\bigoplus_{\text{Add New Contact}}$  button.
- 4. Click on the down arrow in the Contact Description field to select the type of contact being added.

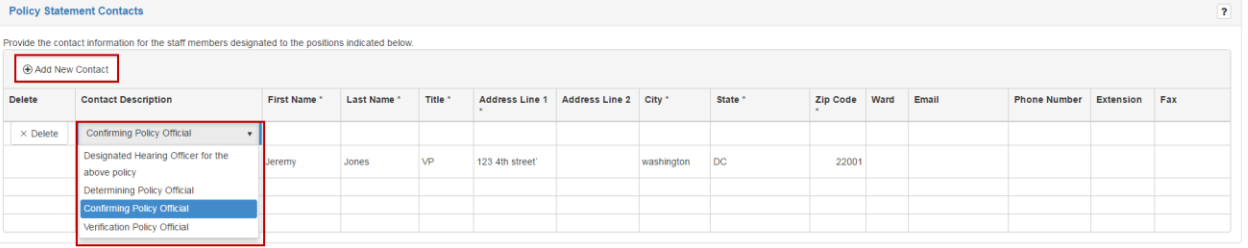

5. Click the  $\frac{1}{2}$  Delete button to delete and added contact.

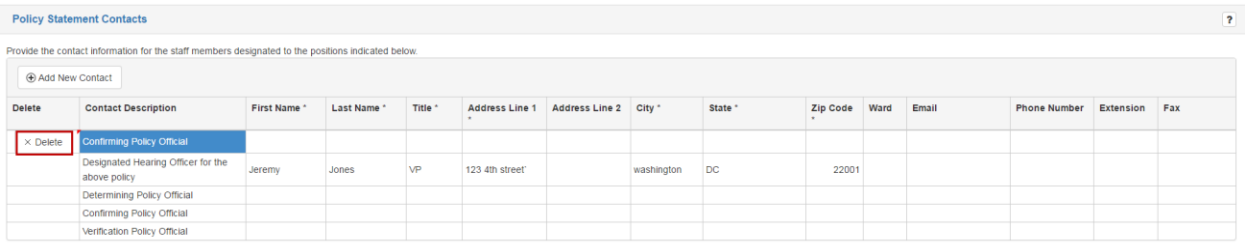

41

Office of the State Superintendent of Education, 810 1st Street NE, 9th Floor, Washington, DC 20002

 $- \star \star \star -$ 

#### <span id="page-42-0"></span>**Accountability & Collection**

*Read and Accept the Accountability & Collection Procedures*

1. Click on the **Accountability & Collection Procedures** hyperlink and review this document.

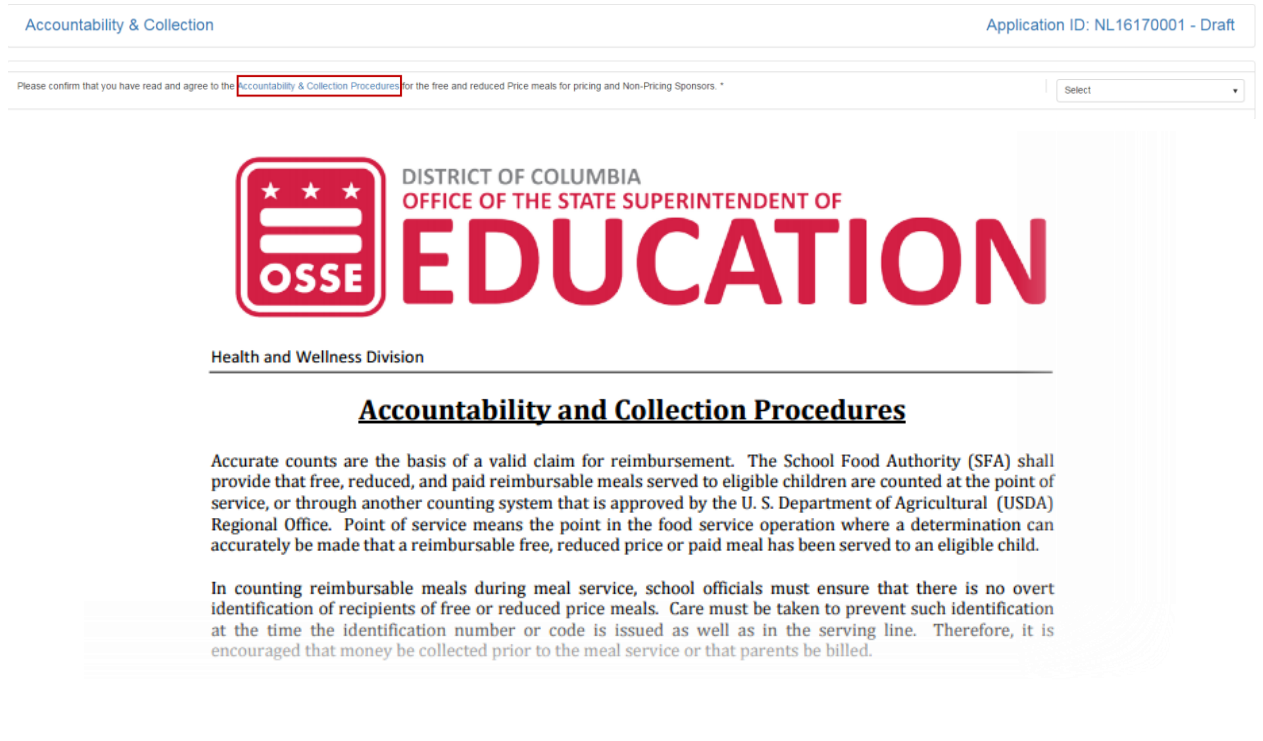

2. Click the red "X" to close the hyperlink and continue the application.

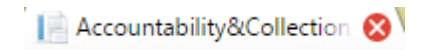

3. Click on **Select** to Accept or Decline the information presented in the Accountability & Collection document.

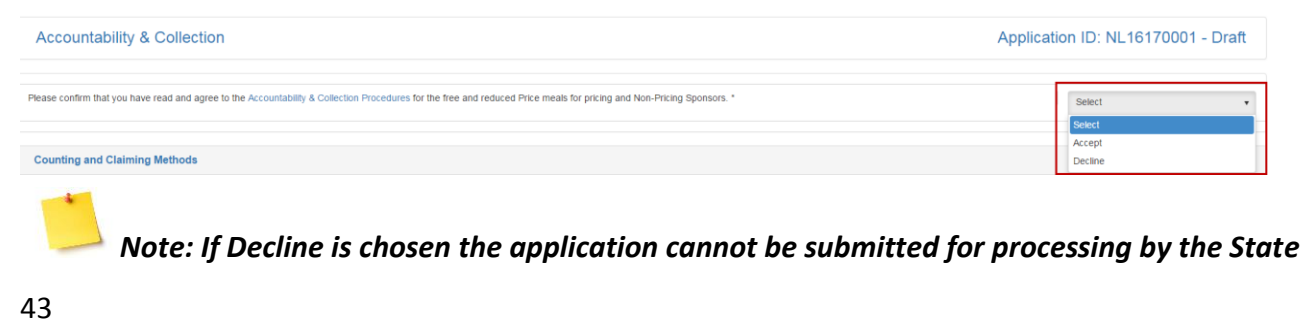

Office of the State Superintendent of Education, 810 1st Street NE, 9th Floor, Washington, DC 20002

↞

↞

#### *Agency.*

#### *Counting and Claiming Methods*

1. Check the appropriate counting method used to track meal counts. Ensure you only enter the method for the meal services in which you are participating. (Those listed in the **Program Participation** data window.)

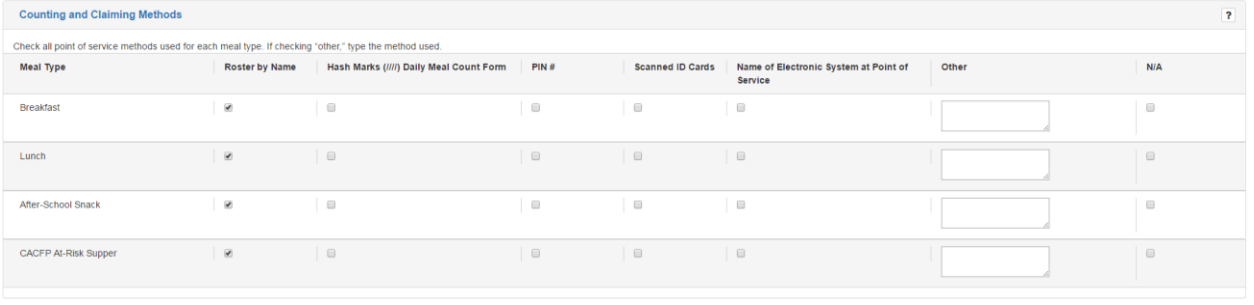

2. If none of the columns describe how the counts will be collected, type your method into the **Other** column.

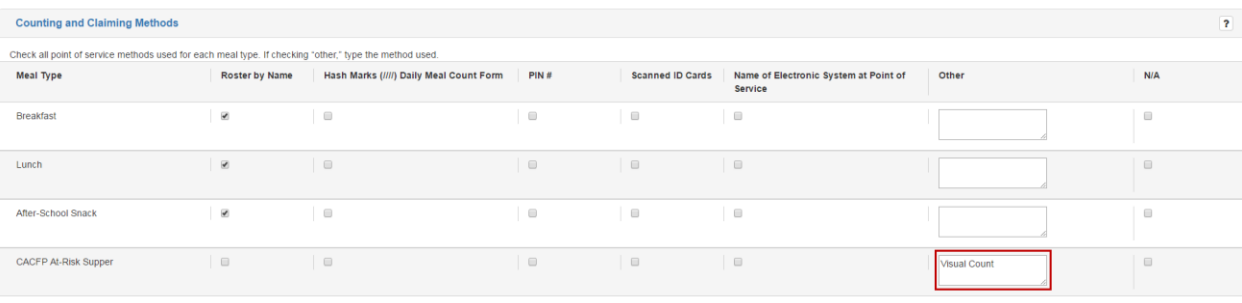

Office of the State Superintendent of Education, 810 1st Street NE, 9th Floor, Washington, DC 20002

 $\star$ 

- ★ ★

#### *NSLP Meal Counting and Claiming Procedures*

Answer **Yes** or **No** to the questions posed in this section. All questions require a Yes or No answer.

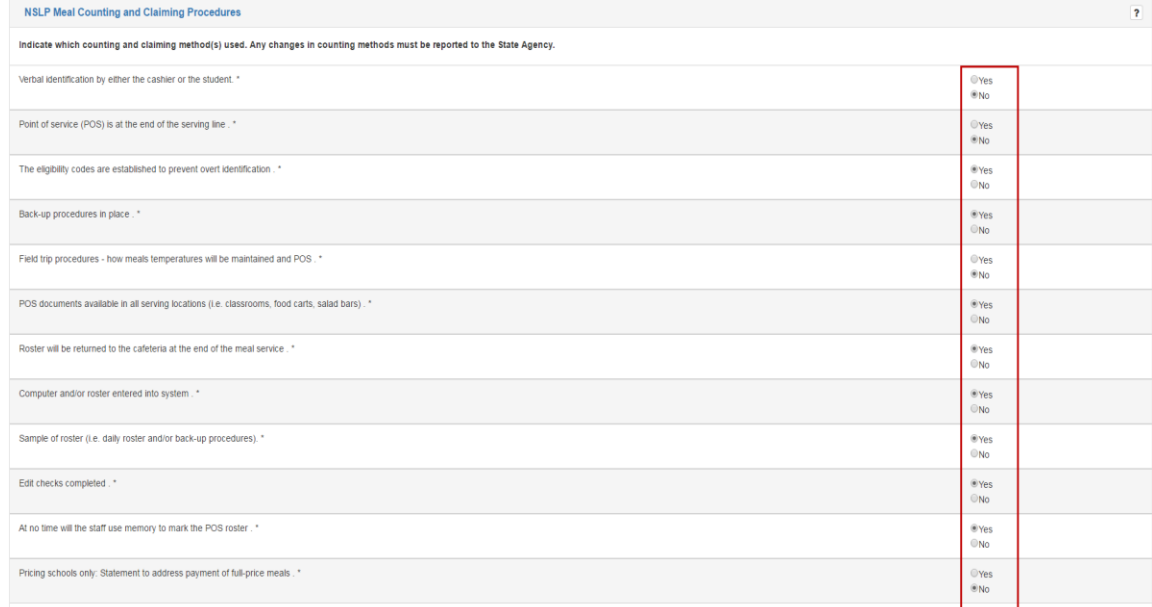

#### <span id="page-44-0"></span>**USDA Food Acceptance Agreement**

1. Review and Accept/Decline the Food Distribution Program Acceptance of Terms and Contact Information statement.

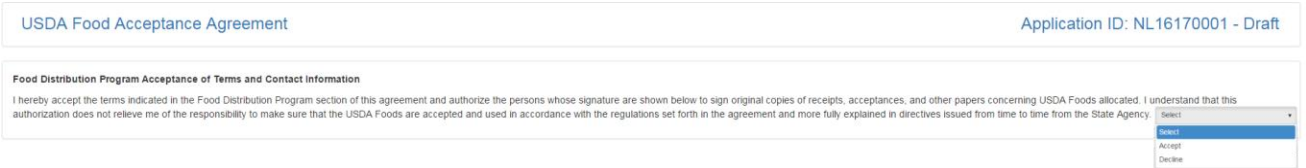

*Note: Sponsors/SFAs may refuse this option by entering "Decline" in the drop down. If "Accept" is chosen the Food Distribution Program personnel contacts table must be completed.*

2. Enter the names of the **Food Distribution Program** personnel contacts in the table. This information is required if "Accept" was selected in Step 1 above. Sponsors can add additional contacts if needed.

45

Office of the State Superintendent of Education, 810 1st Street NE, 9th Floor, Washington, DC 20002

- \*

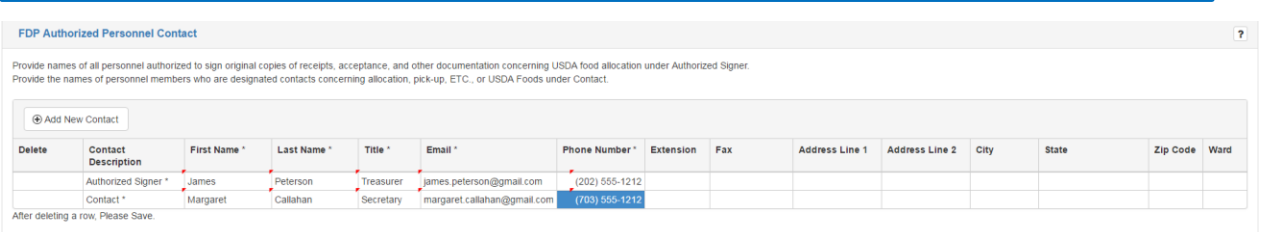

#### <span id="page-45-0"></span>**Civil Rights Affirmation**

*Review and Accept the Civil Rights Affirmation document.*

1. Click on the **Civil Rights Affirmation** hyperlink and review this document.

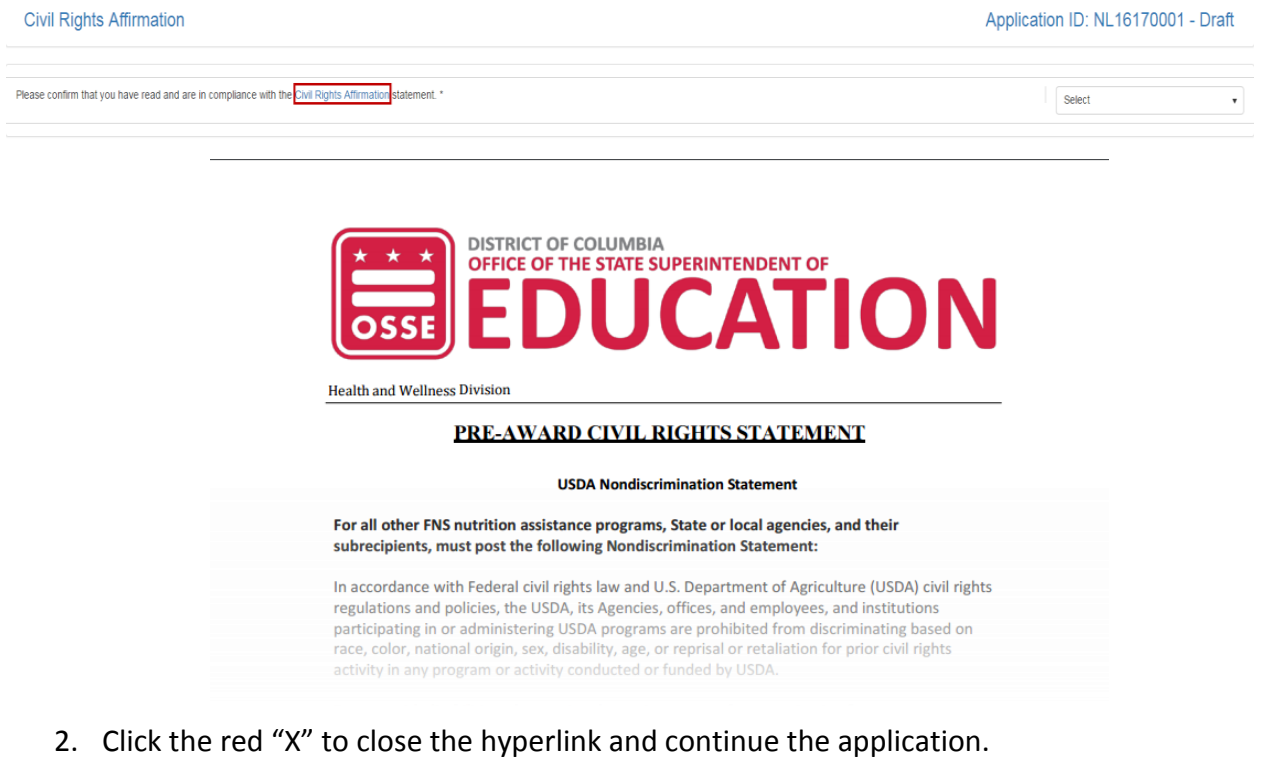

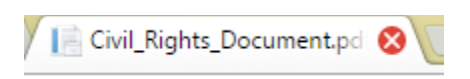

3. Click on **Select** to Accept/Decline the information presented in the Pre-Award Civil Rights Statement document.

46

 $\star$   $\star$   $\star$   $-$ Office of the State Superintendent of Education, 810 1st Street NE, 9th Floor, Washington, DC 20002

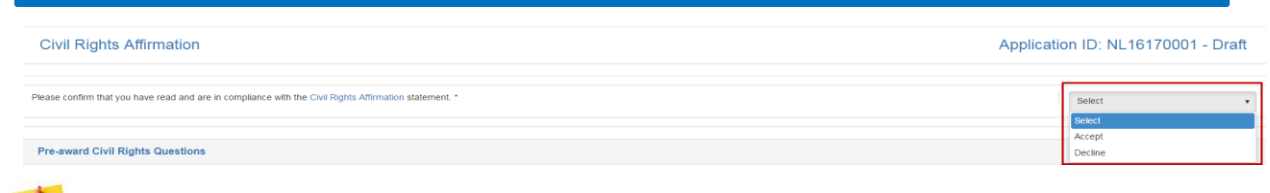

*Note: If Decline is chosen the application cannot be submitted for processing by the State Agency.*

Office of the State Superintendent of Education, 810 1st Street NE, 9th Floor, Washington, DC 20002

 $\star$ 

- ★ ★

#### *Pre-Award Civil Rights Questions*

1. Answer **Yes** or **No** to the questions posed in this section. All questions require a Yes or No answer.

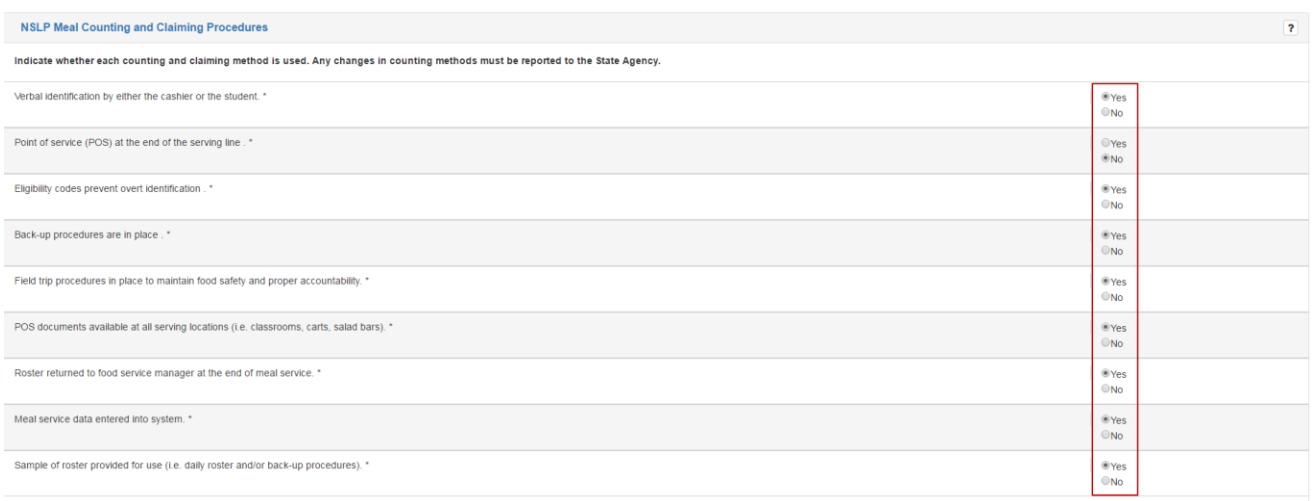

2. Enter the number of complaints or civil rights lawsuits filed against your Sponsor/SFA. a) When "0" is retained, the field below will not be editable.

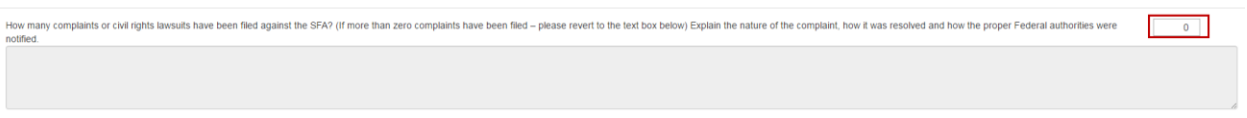

b) When a number is entered, the field below will become editable to the user to explain the details of the lawsuit(s).

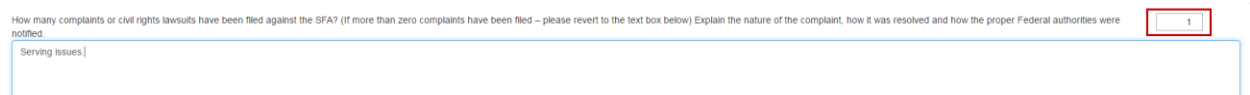

48

#### *Race Category*

Enter the Race Counts as displayed in this table. The percentage will calculate automatically after leaving the field. This count should match the total student count of all sites.

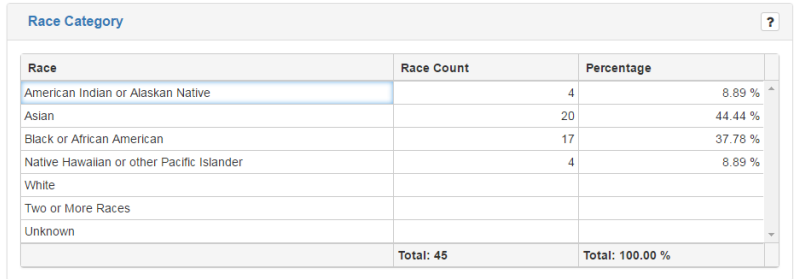

#### *Ethnicity Category*

Enter the Ethnicity counts as displayed in this table. The percentage will calculate automatically after leaving the field. This should match the total student count of all sites.

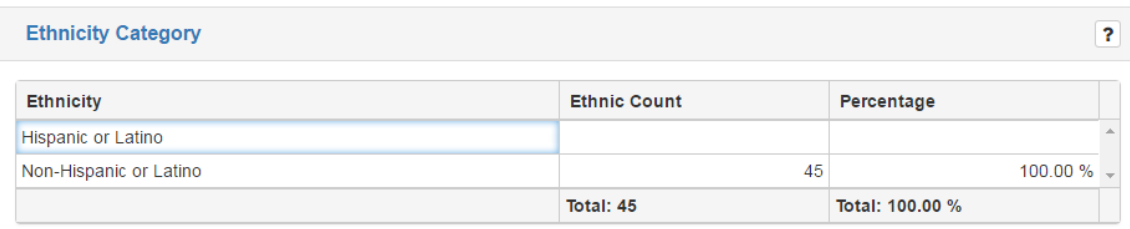

Office of the State Superintendent of Education, 810 1st Street NE, 9th Floor, Washington, DC 20002

★

 $\star$ 

#### <span id="page-49-0"></span>**B. Document Uploads**

Verified forms brought forward from last year's application do not need to be uploaded again unless there is a change. Remember, documents identified with an asterisk must still be uploaded to enable submission of the application. Some of the documents can be found in **Library/Download/ Documents and Templates** option of Orchard.

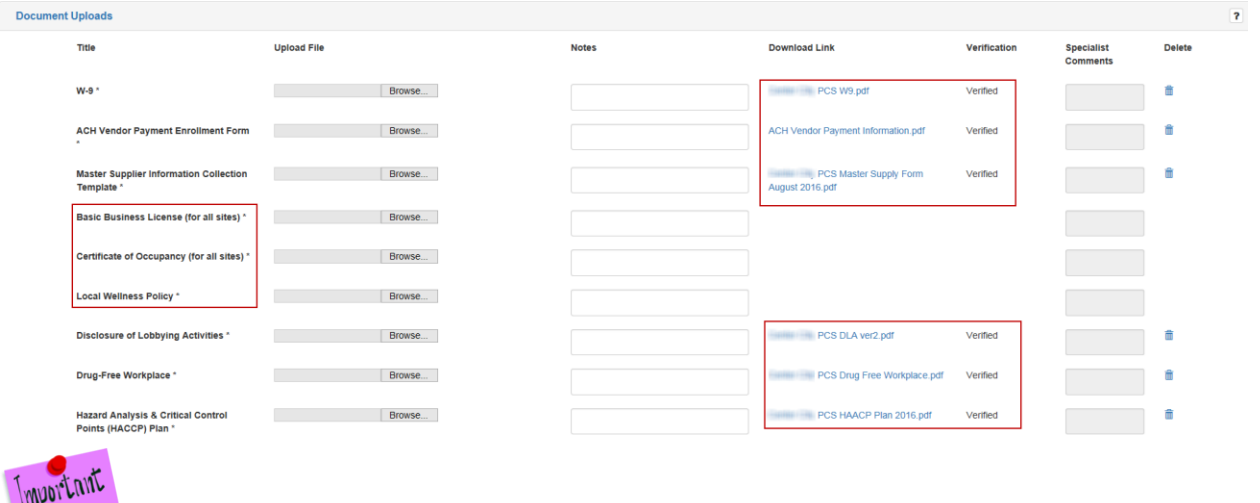

*If there are multiple documents to be uploaded, scan into one .zip document then upload.*

*Note: The State Agency DHW Specialist will review all uploaded files once the application is submitted. They will click the verification checkbox if needed and add any comments regarding the uploaded document(s). These fields cannot be edited by the sponsor/SFA.*

Click **Save** at the top or bottom of the display to save your information and validate that all information was entered completely and correctly.

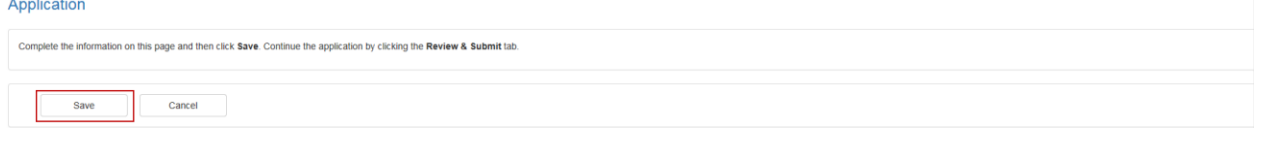

50

## <span id="page-50-0"></span>**7. Completing the NSLP Renewal Application – Review & Submit**

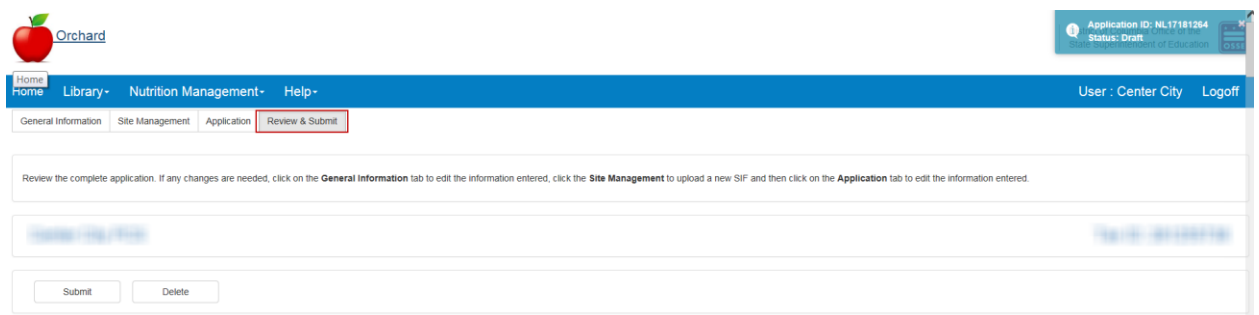

#### <span id="page-50-1"></span>**Reviewing the Application Entries**

The **Review & Submit** tab displays all information entered from the onset of application preparation. The data viewed in this display cannot be edited. Editing must be completed on the tab containing the original information entry.

- 1. Review all information presented in this display.
- 2. If Validations have occurred through each step of the application completion process this tab will not display a **Validate** button.

#### <span id="page-50-2"></span>**Understanding the State Entries**

At the bottom of the page there will be information that is entered during review of the application by the State Agency. This information cannot be edited by the Sponsor/SFA.

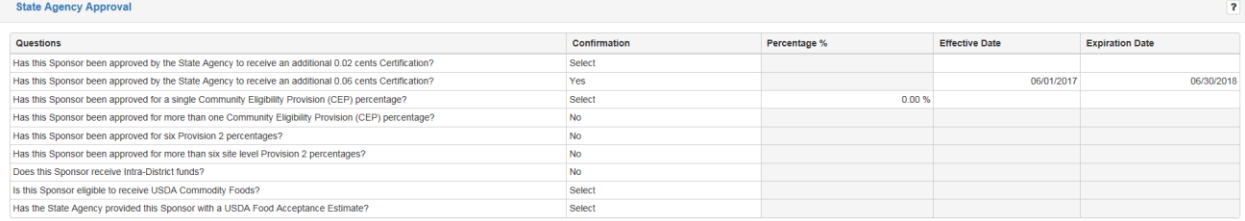

#### <span id="page-50-3"></span>**Application Log**

At the bottom of this page, an Application Log will display. This is the same log which displays when the status of the application is selected in the dashboard. It is a history of all status changes to the application after initial submission:

51

- + +

- 1. **Submitted** The application has been submitted for State Agency approvals.
- 2. **In Review** The application is under review by the State Agency.
- 3. **Pending Final Review** Passed the State Agency review and is forwarded to manager for final approval.
- 4. **Recall Request** After submission and some or all site data approved; user request to make additional edits.
- 5. **Returned for Modification** The application was returned by State Agency for edits to sponsor or site information.
- 6. **Ratified**  All approvals received resulting in a ratified contract.

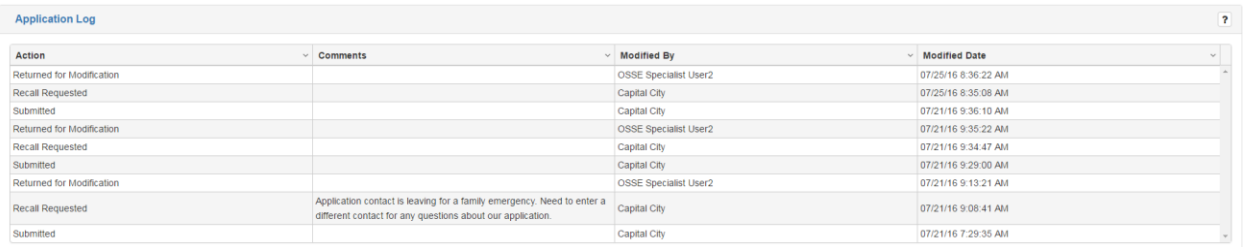

#### <span id="page-51-0"></span>**Application Submission – Confirming the Submission**

- 1. Click the **Submit** button.
- 2. Click the checkboxes as shown.
- 3. Add comments These will be included in the **Application Log** for review by the State Agency.
- 4. Click **Accept & Submit**.

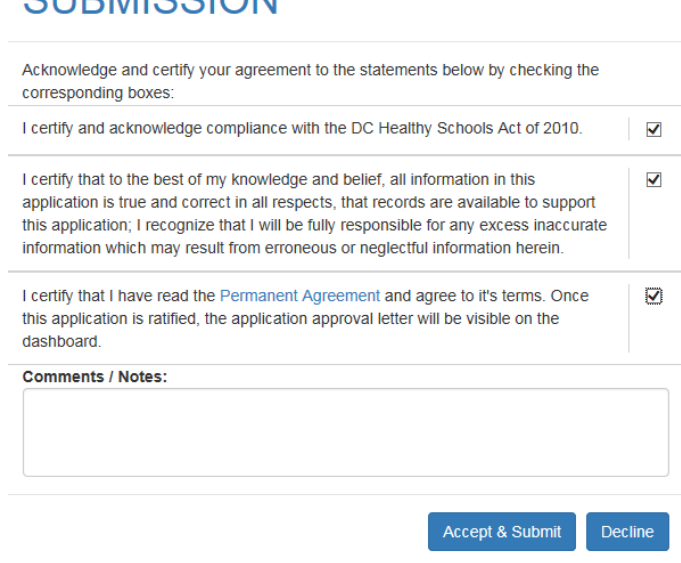

**CLIDMICCION** 

5. Click **OK** to confirm the submission.

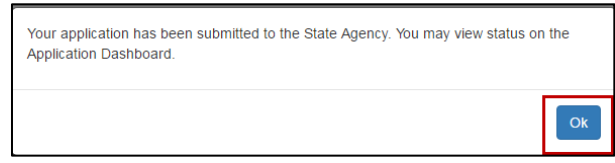

*Note: Once the application is submitted, no further editing is allowed by the Sponsor/SFA. If corrections need to be made, the application is available for RECALL up to the time it is ratified by the Manager. See Section 11. Application Recall.*

6. Review the dashboard **Pending Review** status.

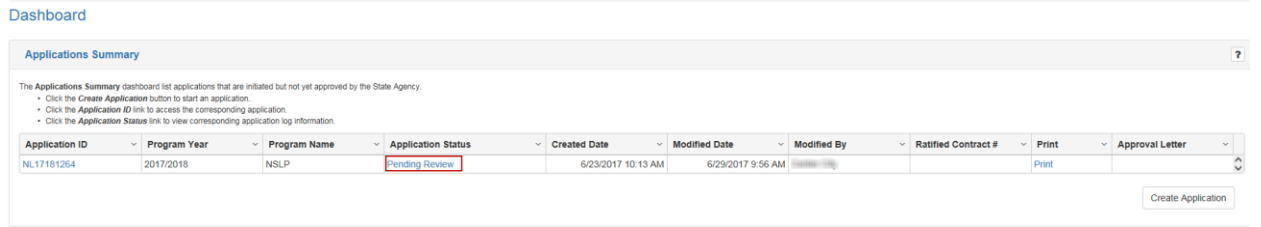

7. Review the Application Log for submission history located below the dashboard. Click the

 $\rightarrow$ 

53

Office of the State Superintendent of Education, 810 1st Street NE, 9th Floor, Washington, DC 20002

- + +

status to display the log.

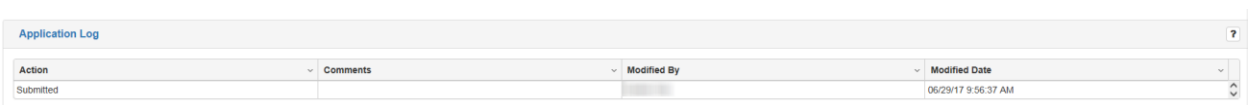

### <span id="page-53-0"></span>**8. Application Recall**

The application can be recalled up to the point it is ratified by the State Agency. Once the recall is initiated, it displays a request for recall at the State level. To further qualify why the recall has been requested the sponsor/SFA will add detailed comments before the request is submitted.

#### <span id="page-53-1"></span>**Recall before Ratification**

1. Click on the **Application ID** in the dashboard.

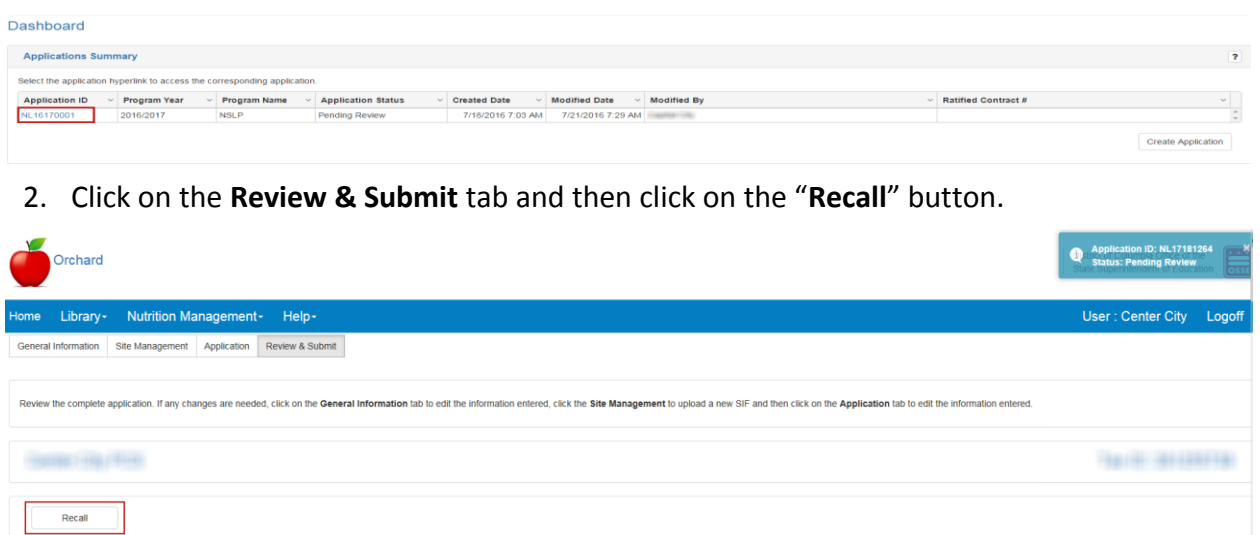

3. Orchard will ask if you are sure you want to recall the application.

Office of the State Superintendent of Education, 810 1st Street NE, 9th Floor, Washington, DC 20002

↞

- ★

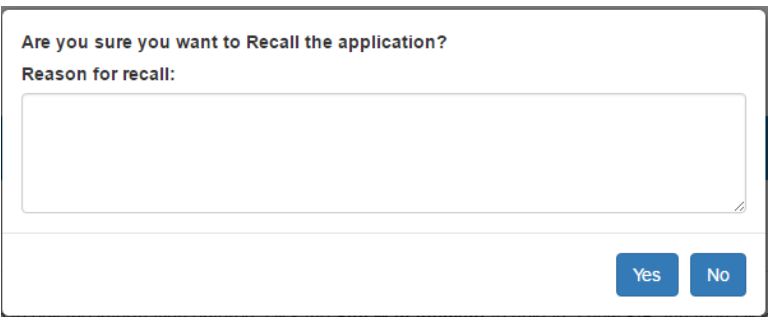

4. Enter a detailed reason for the recall.

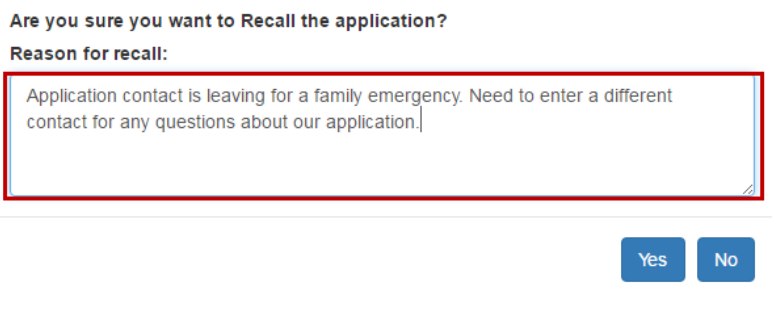

5. Click **Yes** to request the recall; or click **No** to cancel the recall request.

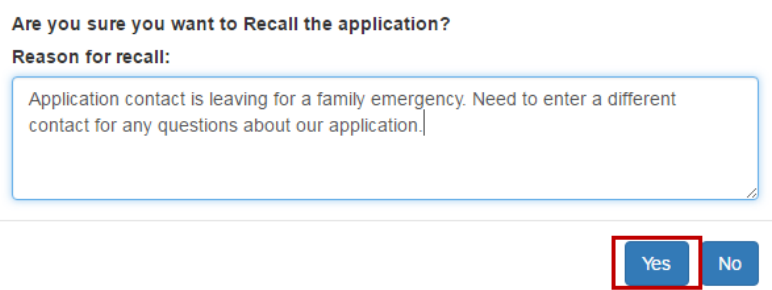

6. The request will be sent to your State Agency DHW specialist or the State Agency DHW Manager (depending on where the application is in the workflow). The Application Status in the dashboard will display "**Recall Requested**".

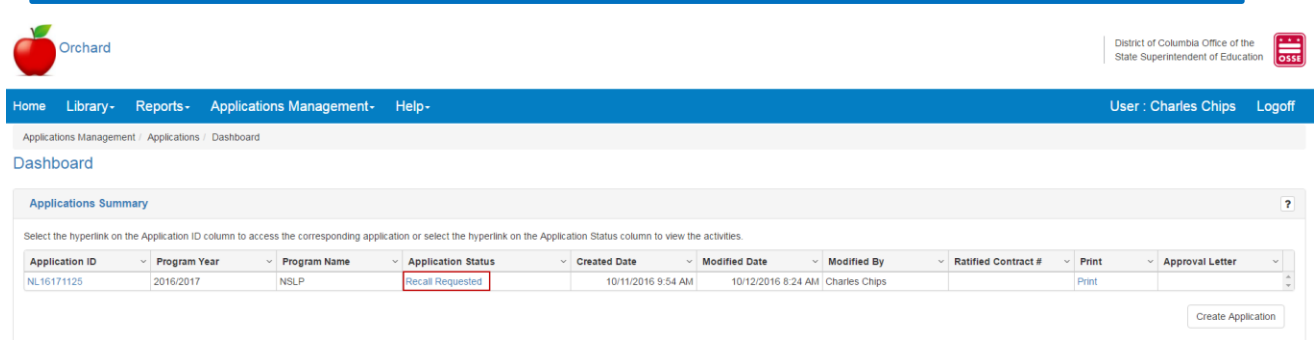

The State Agency DHW Specialist or Manager will either allow or not allow the recall. Once approved for recall, the Application Status in the dashboard will change to **Returned for Modification**.

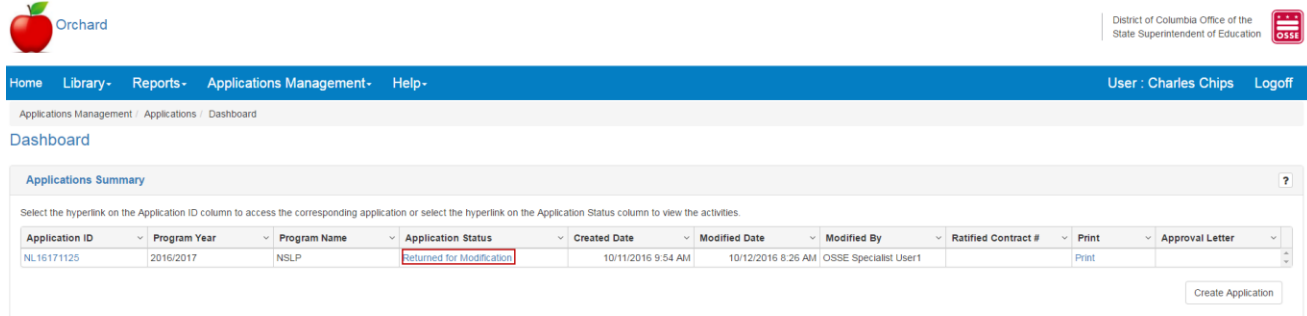

- 7. Make the changes then click on the **Review & Submit** tab.
- 8. Click the **Submit** button.
- 8. Click **Accept & Submit**.

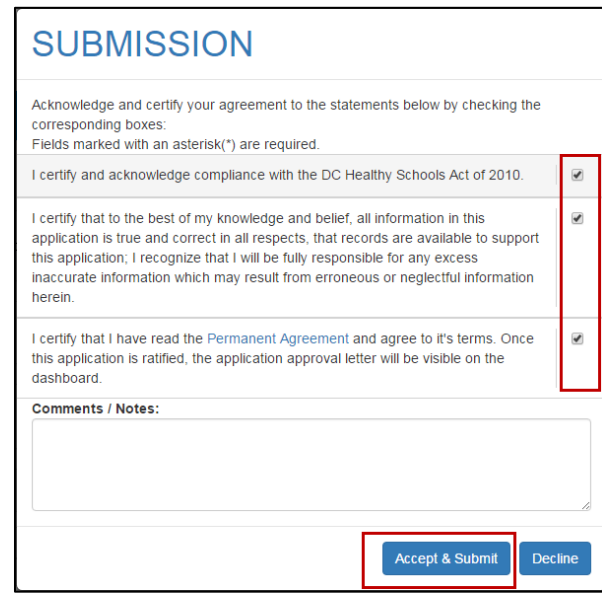

9. Click **OK** to confirm the submission.

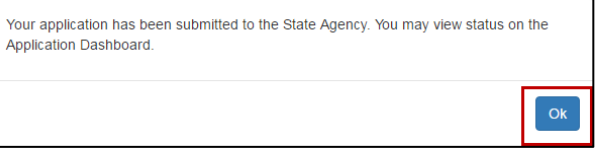

10. The dashboard status will return to "Pending Review".

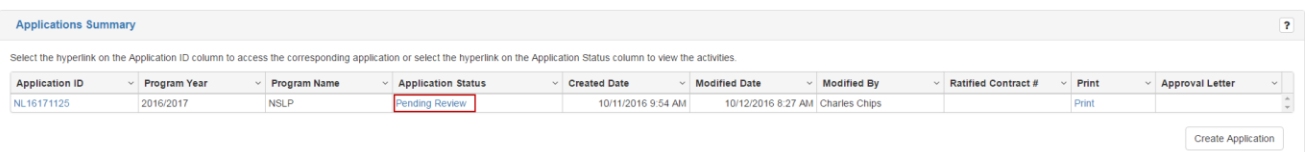

11. The Application Log at the bottom of the Dashboard page will track the recall and return. Click the Application Status hyperlink to view the log.

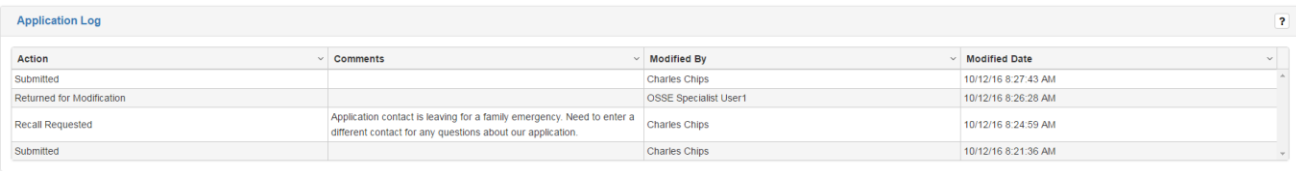

57

58

Office of the State Superintendent of Education, 810 1st Street NE, 9th Floor, Washington, DC 20002

 $- \star \star \star -$ 

#### <span id="page-58-0"></span>**Recall after Site Approvals**

1. Each site under the Site Management tab is approved separately. Before approval by the State Agency, the status will display "Pending".

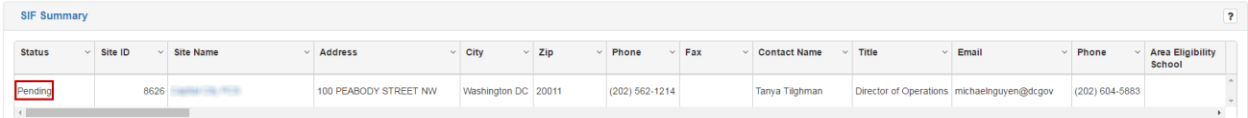

2. After approval by the State, the status changes to **Approved**.

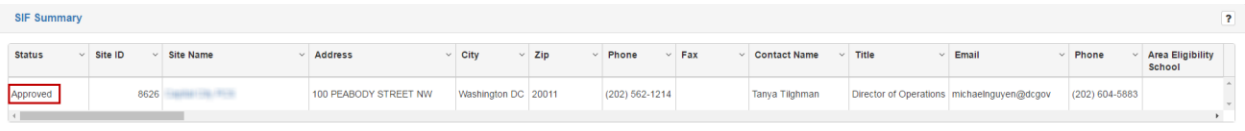

3. After initiating a recall and the site status is "approved" no edits can be made to the uploaded SIF containing the "approved" site. If edits are needed, contact your State Agency DHW Specialist to **Unapproved** the site; then you can upload the corrected SIF.

#### <span id="page-58-1"></span>**9. Reviewing the Ratified Contract**

After the contract is ratified, the dashboard will show the status "**Ratified**" with the Contract #. The Application can still be reviewed but no additional editing is permitted.

## <span id="page-58-2"></span>**10. Printing the Program Application**

The full application can be printed at any time by selecting the **Print** hyperlink on the dashboard.

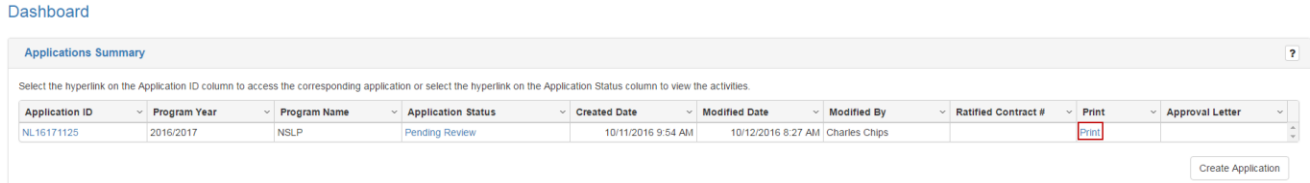

The command creates a view which can be converted to a .pdf file. Below is a sample of the output.

59

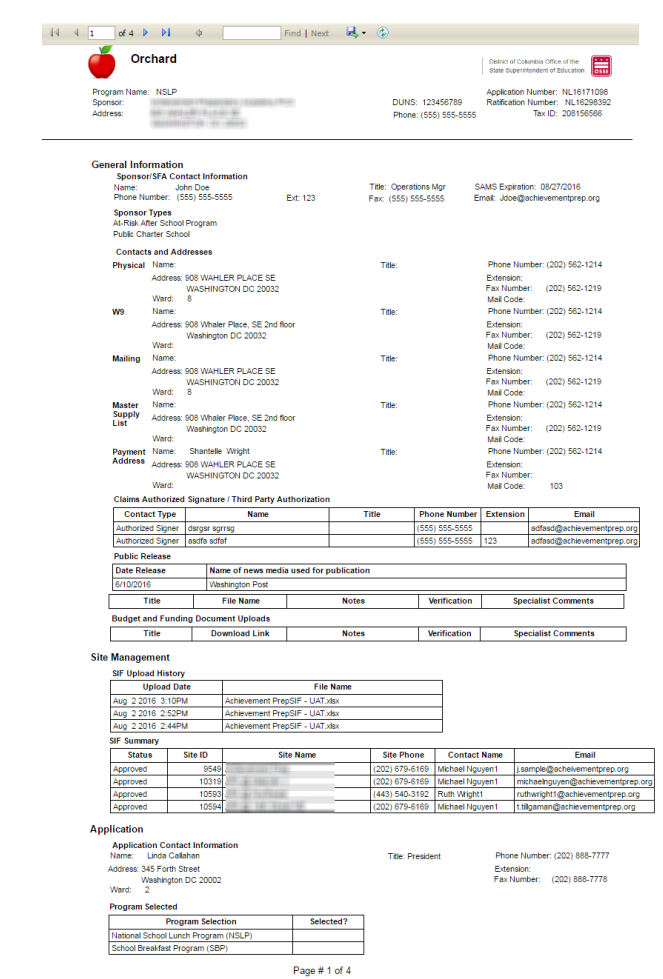

To create the .pdf, click on the blue disc and select PDF from the dropdown.

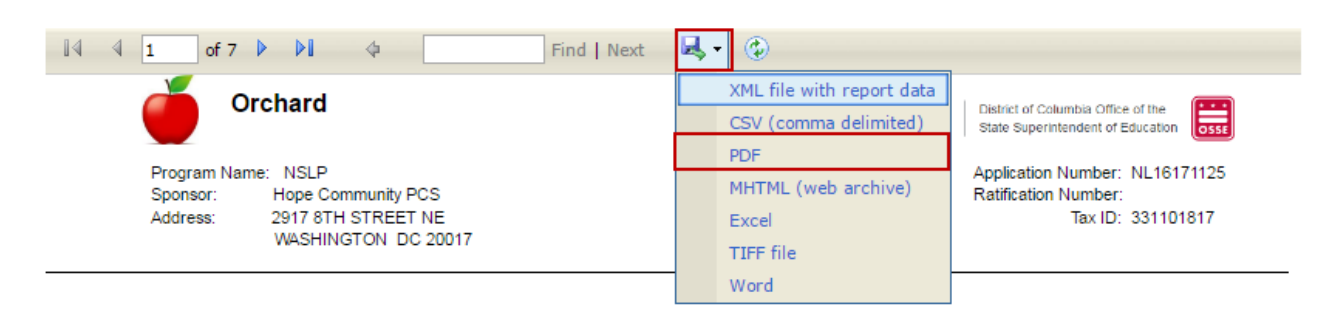

After the PDF file opens it can be saved for further review.

60

## **11. Attachment A – Site Information Form (SIF) Template**

**Site Information Form (SIF) Template (Newly added or updated fields are shown in yellow)**

<span id="page-60-0"></span>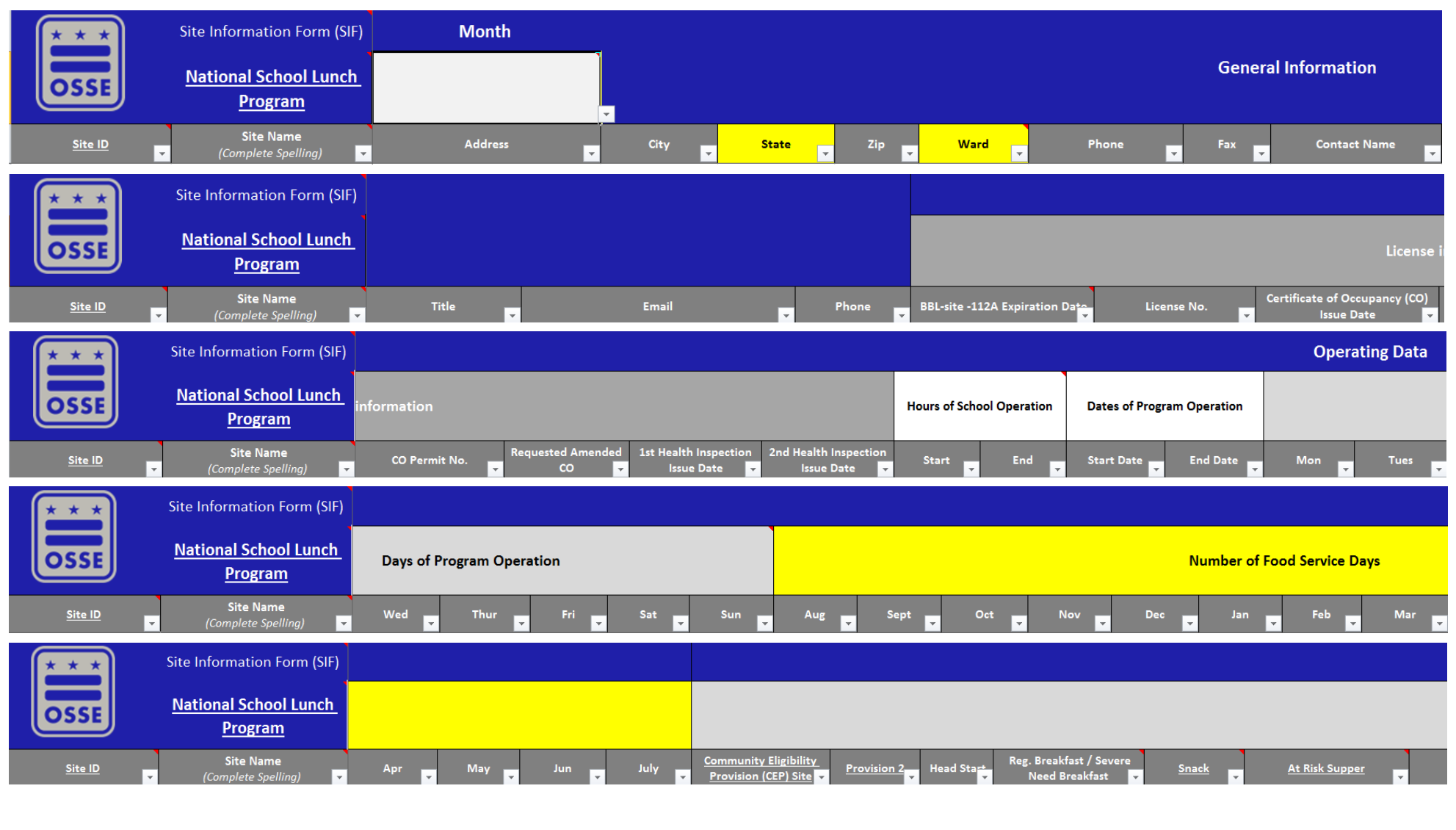

#### Orchard Contract Renewals **Contract Renewals** Revised: 06/27/2017

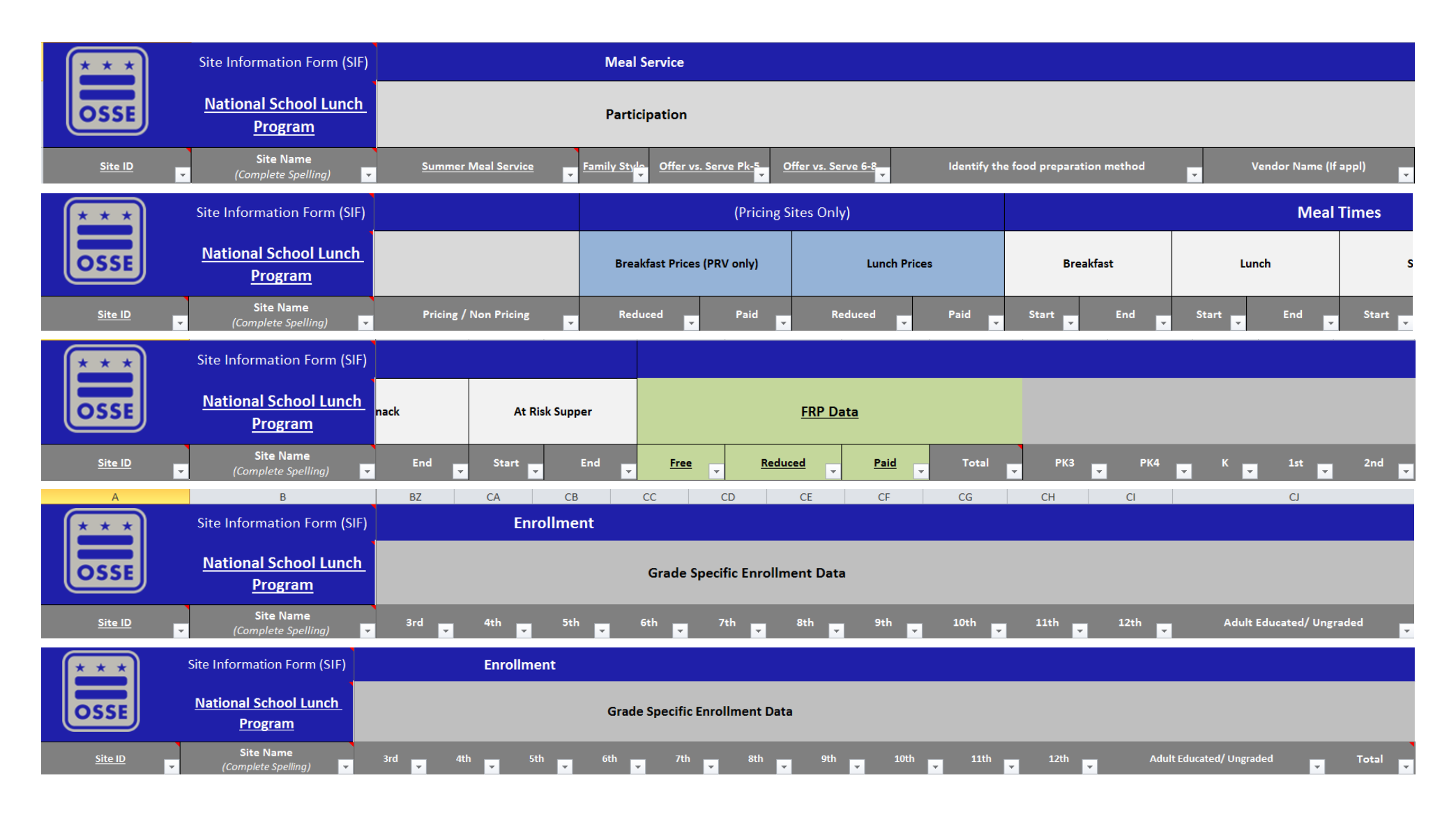

62